# Appeon Installation Guide for .NET\*

Appeon<sup>®</sup> 6.0 for PowerBuilder<sup>®</sup> WINDOWS

<sup>\*</sup> Not available in Sybase Distribution. For differences of distributions, refer to the *Distributions* section in *Introduction to Appeon*.

#### DOCUMENT ID: DC00806-01-0600-03

### LAST REVISED: July 2008

Copyright © 2008 by Appeon Corporation. All rights reserved.

This publication pertains to Appeon software and to any subsequent release until otherwise indicated in new editions or technical notes. Information in this document is subject to change without notice. The software described herein is furnished under a license agreement and may be used or copied only in accordance with the terms of that agreement.

No part of this publication may be reproduced, transmitted or translated in any form or by any means, electronic, mechanical, manual, optical or otherwise, without the prior written permission of Appeon Corporation.

Appeon, the Appeon logo, Appeon Developer, Appeon Enterprise Manager, AEM, Appeon Server and Appeon Server Web Component are trademarks of Appeon Corporation.

Sybase, Adaptive Server Anywhere, Adaptive Server Enterprise, iAnywhere, PowerBuilder, Sybase Central and jConnect for JDBC are trademarks or registered trademarks of Sybase, Inc.

Java and JDBC are trademarks or registered trademarks of Sun Microsystems, Inc.

All other company and product names used herein may be trademarks or registered trademarks of their respective companies.

Use, duplication or disclosure by the government is subject to the restrictions set forth in subparagraph (c)(1)(ii) of DFARS 52.227-7013 for the DOD and as set forth in FAR 52.227-19(a)-(d) for civilian agencies.

Appeon Corporation, 1/F, Shell Industrial Building, 12 Lee Chung Street, Chai Wan District, Hong Kong.

# Contents

| 1 About This Book                         | . 1 |
|-------------------------------------------|-----|
| 1.1 Audience                              | 1   |
| 1.2 How to use this book                  | 1   |
| 1.3 Related documents                     |     |
| 1.4 If you need help                      |     |
| 2 Introduction                            | . 3 |
| 2.1 Overview                              | 3   |
| 2.2 Section 508 compliance                | 3   |
| 2.3 System architecture                   | 3   |
| 2.4 Appeon editions                       | 4   |
| 2.5 Appeon components                     | 5   |
| 2.5.1 Appeon Developer                    | 5   |
| 2.5.2 Appeon Server                       | 5   |
| 2.5.3 Appeon Help                         | 5   |
| 3 Installation Requirements               | 6   |
| 3.1 Client requirements                   | 6   |
| 3.1.1 Software requirements               |     |
| 3.1.2 Hardware requirements               |     |
| 3.2 Appeon Server requirements            |     |
| 3.2.1 Software requirements               |     |
| 3.2.2 Hardware requirements               |     |
| 3.2.3 (Optional) Web Server requirement   |     |
| 3.3 Appeon Developer requirements         |     |
| 3.3.1 Software requirements               |     |
| 3.3.2 Hardware requirements               | 7   |
| 3.4 Database server requirements          |     |
| 4 Installing Appeon 6.0                   | . 8 |
| 4.1 Overview                              | 8   |
| 4.2 Installation scenarios                | 8   |
| 4.2.1 Overview                            |     |
| 4.2.2 Developer PC                        |     |
| 4.2.3 Remote Appeon Server and Web server |     |
| 4.2.4 Multiple Appeon Servers             |     |
| 4.3 Two installation methods              |     |
| 4.4 Appeon 6.0 new installation           |     |
| 4.4.1 Starting the installation           |     |
| 4.4.2 Appeon Server installation          |     |
| 4.4.3 Appeon Developer installation       |     |
| 4.4.4 Appeon Help installation            |     |
| 4.4.5 PDF printer installation            |     |
| 4.4.6 Product Activation                  |     |
| 4.5 Appeon 6.0 upgrade installation       | 32  |
| 4.5.1 Overview                            |     |

| 4.5.2 Before you upgrade                                                   |    |
|----------------------------------------------------------------------------|----|
| 4.5.3 Upgrade from Appeon for PowerBuilder 5.x to 6.0                      |    |
| no. r opgrade configuration countige mandally                              |    |
| 5 Post-Installation Configuration Tasks                                    | 40 |
| 5.1 Configuring IIS 6                                                      | 41 |
| 5.2 Windows account with administrator privileges                          |    |
| 5.3 Internet Explorer configuration                                        |    |
| 5.3.1 Overview                                                             |    |
| 5.3.2 Verifying Internet Explorer settings are correct                     | 48 |
| 5.3.3 Security settings<br>5.3.4 Add-on settings (for Internet Explorer 7) |    |
| 5.3.5 Internet Explorer files caching                                      |    |
| 5.3.6 Internet Explorer advanced settings                                  |    |
| 5.3.7 Additional configurations of IE 7 under Windows Vista                |    |
| 5.4 System language settings                                               |    |
| 5.5 Checking the version of JScript.dll                                    |    |
| 5.6 Configuration for supporting dynamic DataWindows                       |    |
| 5.7 Configuration for ASE Chained mode issue                               |    |
| 5.7.1 Known issue with ASE Chained Mode                                    |    |
| 5.7.2 Stored procedures provided for solving the issue                     | 55 |
| 6 Uninstalling Appeon 6.0                                                  | 57 |
| 6.1 Overview                                                               |    |
| 6.2 Uninstalling Appeon Developer                                          |    |
| 6.3 Uninstalling Appeon Server                                             | 60 |
| 6.4 Uninstalling Appeon Help                                               |    |
| 6.5 Uninstalling PDF printer                                               | 64 |
| 7 Technical Support                                                        | 66 |
| Index                                                                      | 68 |

# **1 About This Book**

# 1.1 Audience

This book is for users who want to install Appeon<sup>®</sup> for PowerBuilder<sup>®</sup> 6.0 .NET.

# 1.2 How to use this book

There are seven chapters in this book.

Chapter 1: About This Book

A general description of this book

Chapter 2: Introduction

An overview of Appeon for PowerBuilder 6.0 .NET and its system architecture

Chapter 3: Installation Requirements

The system requirements for installing Appeon for PowerBuilder 6.0 .NET

Chapter 4: Installing Appeon 6.0

Instructions for installing Appeon Server and Appeon Developer

Chapter 5: Post-Installation Configuration Tasks

Instructions on configurations required for Appeon system architecture that affect the running of all applications

Chapter 6: Uninstalling Appeon 6.0

Instructions for uninstalling Appeon for PowerBuilder 6.0 .NET

Chapter 7: Technical Support

Important information for technical support

# **1.3 Related documents**

Appeon provides the following user documents to assist you in understanding Appeon for PowerBuilder and its capabilities:

• Appeon Demo Applications Tutorial:

Introduces Appeon's demo applications, including the Appeon Sales Application Demo, Appeon Code Examples, Appeon ACF Demo, and Appeon Pet World, which show Appeon's capability in converting PowerBuilder applications to the Web.

• Appeon Developer User Guide (or Working with Appeon Developer Toolbar)

Provides instructions on how to use the Appeon Developer toolbar in Appeon 6.0.

Working with Appeon Developer Toolbar is an HTML version of the Appeon Developer User Guide.

• Appeon Server Configuration Guide

Provides instructions on how to establish connections between Appeon Server and database server and configure AEM for maintaining Appeon Server and Appeon deployed Web applications.

• Appeon Supported Features Guide (or Appeon Features Help):

Provides a detailed list of supported PowerBuilder features which can be converted to the Web with Appeon as well as which features are unsupported.

Appeon Features Help is an HTML version of the Appeon Supported Features Guide.

• Appeon Installation Guide:

Provides instructions on how to install Appeon for PowerBuilder successfully.

• Appeon Migration Guide:

A process-oriented guide that illustrates the complete diagram of the Appeon Web migration procedure and various topics related to steps in the procedure, and includes a tutorial that walks the user through the entire process of deploying a small PowerBuilder application to the Web.

• Appeon Performance Tuning Guide:

Provides instructions on how to modify a PowerBuilder application to achieve better performance from its corresponding Web application.

• Appeon Troubleshooting Guide:

Provides information on troubleshooting issues; covering topics such as product installation, Web deployment, AEM and Web application runtime.

• Introduction to Appeon:

Guides you through all the documents included in Appeon 6.0 for PowerBuilder.

• New Features Guide (or What's New in Appeon):

Introduces new features and changes in Appeon 6.0 for PowerBuilder.

What's New in Appeon is an HTML version of the New Features Guide.

# 1.4 If you need help

Each Sybase installation that includes a support contract has one or more designated people who are authorized to contact Sybase Technical Support or an Authorized Sybase Support Partner. If you have any questions about this product or need assistance during the installation process, ask a designated person to contact Sybase Technical Support or an Authorized Sybase Support Partner listed in your support contract. You may access the Technical Support Web site at <a href="http://www.sybase.com/support">http://www.sybase.com/support</a>.

# **2 Introduction**

# 2.1 Overview

Appeon for PowerBuilder deploys entire PowerBuilder applications to the Web automatically.

From the native source code of PowerBuilder applications, Appeon for PowerBuilder can generate *bona fide* n-Tier Web applications that precisely replicate the Client/Server user interface with HTML running in standard Microsoft Web browsers. These Web applications offer the rich user experience of the original PowerBuilder applications and deliver the superior Quality Of Service (QOS) of the n-Tier Web architecture and .NET platform, as well as greater availability, security and reliability.

Appeon for PowerBuilder allows the entire Web application conversion process to be executed within the PowerBuilder IDE. It does not require the developer to write a single line of HTML, Java, .NET or JavaScript code. Only standard PowerBuilder programming skills are required.

With Appeon for PowerBuilder, enterprises can continue to use PowerBuilder to build Client/Server applications. At the click of a button, the applications can be deployed to the Web. Enterprises can also transform existing Client/Server applications into Web applications. It is no longer a daunting task to develop Web applications. The task can become a familiar and easy routine for optimizing existing PowerBuilder applications or building new PowerBuilder applications.

# 2.2 Section 508 compliance

The Appeon installation program conforms to the US Government Section 508 Accessibility Guidelines.

# 2.3 System architecture

Appeon for PowerBuilder works with standard n-Tier Web architecture (see Figure 2-1). Each tier serves a specific purpose in the architecture, though it may not necessarily reside in the same physical machine. For example, the Web server, application server and database server can reside in one machine or in different machines. A single tier may also be spread across multiple physical machines. For example, the application server can consist of multiple Appeon Server computers to provide load balancing.

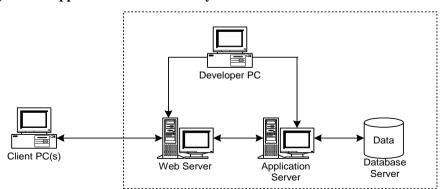

Figure 2-1: Appeon for PowerBuilder system architecture

Each tier should have appropriate Appeon components and/or third-party software installed according to its role within the architecture. The following table briefly lists the tiers, their purposes and the required Appeon/third-party software.

| Tier                  | Purpose                                                                                                    | Appeon Component                                                                              | Third-party Software                                                                                                    |
|-----------------------|----------------------------------------------------------------------------------------------------|-----------------------------------------------------------------------------------------------|----------------------------------------------------------------------------------------------------|
| Client                | Runs Appeon Web applications                                                                                                    | None                                                                                          | The default Microsoft<br>Internet Explorer Web<br>browser                                                                       |
| Developer<br>PC       | Deploys your PowerBuilder<br>application to the testing and<br>production Web environments<br>with the n-Tier architecture.                                                                                                    | Appeon Developer                                                                              | PowerBuilder<br>Internet Explorer                                                                                               |
| Web Server            | Hosts the presentation layer of<br>Appeon Web applications,<br>responds to incoming requests<br>from Client PC's and dispatches<br>requests to the application server.                                                                           | Appeon Server Web<br>Component<br>Note: Web<br>Component is<br>contained in Appeon<br>Server. | Microsoft IIS                                                                                                    |
| Application<br>Server | Hosts the DataWindows and INI<br>files of Appeon Web applications,<br>provides necessary runtime<br>services to the Web application,<br>such as DataWindow retrieval and<br>update, execution of business<br>logic, and security authentication. | Appeon Server                                                                                 | Microsoft IIS                                                                                                    |
| Database<br>Server    | Hosts the application database.                                                                                                    | None                                                                                          | RDBMS supported by<br>Appeon. Please see<br>Section 3.4: <u>Database</u><br><u>server requirements</u> for<br>more information. |

# 2.4 Appeon editions

Appeon for PowerBuilder 6.0 .NET contains the following editions.

**Table 2-2: Appeon editions** 

| Edition               | Component                                                                                                    | Description                                                                                                    |
|-----------------------|----------------------------------------------------------------------------------------------------|----------------------------------------------------------------------------------------------------|
| Enterprise<br>Edition | <ul> <li>Appeon Server (including Appeon<br/>Server Web Component)</li> <li>Appeon Help</li> </ul>                           | <ol> <li>Appeon Developer is not provided.</li> <li>Load Balancing service is supported.</li> <li>Product activation is required within 30 days.</li> </ol> |
| Workgroup<br>Edition  | <ul><li> Appeon Server (including Appeon<br/>Server Web Component)</li><li> Appeon Help</li></ul>                            | <ol> <li>Appeon Developer is not provided.</li> <li>Product activation is required within 30 days.</li> </ol>                                               |
| Developer<br>Edition  | <ul> <li>Appeon Developer</li> <li>Appeon Server (including Appeon<br/>Server Web Component)</li> <li>Appeon Help</li> </ul> | <ol> <li>The maximum number of online users is 5.</li> <li>Product activation is required within 30 days.</li> </ol>                                        |

| Trial Edition | <ul><li> Appeon Developer</li><li> Appeon Server (including Appeon</li></ul> | <ol> <li>Trial Edition has a 30-day time bomb.</li> <li>The maximum number of online user is 5.</li> </ol> |
|---------------|------------------------------------------------------------------------------|----------------------------------------------------------------------------------------------------|
|               | Server Web Component)                                                        |                                                                                                    |
|               | • Appeon Help                                                                |                                                                                                    |

# 2.5 Appeon components

## 2.5.1 Appeon Developer

Appeon Developer is an add-on to PowerBuilder that allows applications to be deployed to the Web with Appeon Server.

When Appeon Developer is installed, it provides a set of tools that enable the entire PowerBuilder-to-Web conversion process to take place within the PowerBuilder IDE. These tools are accessed via a toolbar in the PowerBuilder IDE which automatically loads each time PowerBuilder is opened.

## 2.5.2 Appeon Server

Appeon Server is a set of Microsoft .NET components that provide runtime services such as data connectivity, DataWindows support, transaction management, and security for Appeon Web applications.

Appeon Server also includes Appeon Enterprise Manager (AEM) and Appeon Server Web Component.

AEM is a Web application used to manage Appeon Server and deployed Web applications over the Internet or intranet. When you install Appeon Server, AEM is automatically installed.

Appeon Server Web Component resides in the IIS Web server as the runtime environment supporting a PowerBuilder-style Web graphical user interface within standard Microsoft Web browsers. Appeon Server Web Component is a set of JavaScript, HTML and XML files that enable the rich PowerBuilder-style UI in standard Microsoft Web browsers.

If you physically separate the Web server and the Appeon Server, for example, for load balancing purpose, copy Appeon Server Web Component to the Web root of the Web server and configure the Web server with the Appeon plug-in. For detailed instructions, refer to the *Configuring Appeon Server Load Balancing* section of the *Server Configuration Guide*.

## 2.5.3 Appeon Help

Appeon Help provides easy access to all user documents. It saves time and conveniently places the help information, such as, the Appeon supported features, at your fingertips.

# **3 Installation Requirements**

# 3.1 Client requirements

## 3.1.1 Software requirements

- Microsoft Internet Explorer 6.0 SP1 running on Windows 2000 SP4 (Professional and Server) or Windows 2003 Server SP1 (Professional and Server)
- Microsoft Internet Explorer 6.0 SP2 running on Windows XP SP2 (Professional)
- Microsoft Internet Explorer 7.0 browsers running on Windows 2003 Server SP1 (Enterprise and Standard), Windows XP SP2 (Professional and Home), or Windows Vista.

To run Appeon Web Application under Windows Vista, you need to previously configure the Internet Explorer security setting properly. Refer to <u>Additional</u> <u>configurations of IE 7 under Windows Vista</u> for more information.

• (Optional) Adobe Acrobat Reader 6.0, 7.0, or 8.0 (for viewing printed PDF DataWindows or reports)

## 3.1.2 Hardware requirements

- A Pentium-class processor running at 1 GHz or faster
- At least 512 MB RAM

# **3.2 Appeon Server requirements**

## 3.2.1 Software requirements

- Microsoft Windows 2003 Server SP2 (Enterprise and Standard Edition)
- Microsoft IIS 6.0 or 7.0
- Microsoft .NET Framework 2.0 or 3.0

Note that IIS must be installed before .NET Framework, otherwise, the Web application may encounter runtime problems.

## 3.2.2 Hardware requirements

- Pentium-class processor(s) running at 1.8 GHz or faster
- At least 1 GB RAM (2 GB RAM recommended)
- 50 MB hard drive space (for Appeon Server installation)
- DVD-ROM drive (for Appeon installation from DVD)

## 3.2.3 (Optional) Web Server requirement

- Windows Server 2003 Server SP2 (Enterprise and Standard Edition)
- Microsoft IIS 6.0 or 7.0
- 8 MB hard drive space (for Appeon Server Web Component installation)

To make the Web server work with Appeon Server for load balancing, you must have the Appeon plug-in installed and configured. For detailed instructions, refer to the *Web Server Configuration Guide* help file.

# 3.3 Appeon Developer requirements

## 3.3.1 Software requirements

- Microsoft Windows 2000 SP4 (Professional and Server), Windows XP SP2 (Professional) and Windows 2003 Server SP1 (Server and Enterprise), Windows Vista, or Windows 2008.
- Sybase PowerBuilder<sup>®</sup> 9.0.3 Build 8614, PowerBuilder 10.5.2 Build 15347, or PowerBuilder 11.1 Build 8123.

If you do not have the required build, update it by running the PowerBuilder EBF program provided on the Appeon Installation DVD or downloaded from the Sybase Downloads website.

- Microsoft Internet Explorer 6.0 SP1, 6.0 SP2, or 7.0.
- ODBC database driver or a native database driver for the database server used by your application. Note that you cannot use a native database driver for Sybase ASA 7/8/9/10.
- (Optional) Sybase Adaptive Server<sup>®</sup> Anywhere 7.0.4, 8.0.2, 9.0, or 10.0 (for running the PowerBuilder demos included in Appeon installation)

## 3.3.2 Hardware requirements

- A Pentium-class processor running at 1.8 GHz or faster
- At least 512 MB RAM (1 GB RAM recommended)
- 100 MB hard drive space (for Appeon Developer installation only).

Each PowerBuilder application conversion project will require additional hard drive space based on the size of the PowerBuilder application.

• DVD-ROM drive (for Appeon installation from DVD)

# 3.4 Database server requirements

Appeon for PowerBuilder 6.0 .NET can run with any of the following database servers:

- Sybase Adaptive Server Anywhere 7.0.4, 8.0.2, 9.0 or 10.0 with ODBC Driver
- Sybase Adaptive Server Enterprise (ASE) 12.5.x or 15.x with ODBC Driver
- Oracle 8i, 9i or 10g with Oracle JDBC driver or Oracle Native Driver
- Microsoft SQL Server 2000 SP4 or 2005 SP1 with MS SQL Server Native Driver
- Informix 7.x, 8.x, 9.x, or 10.x with IBM JDBC driver or IBM Informix Net Provider

# 4 Installing Appeon 6.0

# 4.1 Overview

Appeon for PowerBuilder 6.0 .NET consists of the following three components.

| Table 4-1: Appeon components |                                                                                                    |                                                         |  |
|------------------------------|----------------------------------------------------------------------------------------------------|---------------------------------------------------------|--|
| Component                    | Description                                                                                                    | Installed on                                            |  |
| Appeon Developer             | An add-in that provides the Web deployment option to PowerBuilder.                                                                                                    | PowerBuilder running on<br>Windows 2000, XP or<br>2003. |  |
| Appeon Server                | A set of Microsoft .NET components that<br>provide runtime services for the Appeon Web<br>applications, such as data connectivity,<br>DataWindows support, transaction<br>management, printing and security.<br>Appeon Server also includes Appeon Server<br>Web Component, the runtime environment<br>that supports a PowerBuilder-style Web<br>graphical user interface within standard<br>Microsoft Web browsers. Appeon Server<br>Web Component is a library of JavaScript,<br>HTML and XML files that form the<br>foundation of the/an Appeon Web application. | IIS running on Windows<br>2003.                         |  |
| Appeon Help                  | The online help of all Appeon user documents<br>which saves time and conveniently places the<br>help information at your fingertips.                                                                                                    | Windows 2000, XP or 2003.                               |  |

 Table 4-1: Appeon components

# 4.2 Installation scenarios

## 4.2.1 Overview

Appeon for PowerBuilder works in network architecture – different Appeon components should be installed to the computer(s) according to their roles in the network. In this section, some practical scenarios are described to demonstrate how Appeon should be installed according to network architecture.

## 4.2.2 Developer PC

| Table 4-2: Developer | PC installation |
|----------------------|-----------------|
|----------------------|-----------------|

| Scenarios                                                                                                    | Requirements                                                                                                    | Appeon Components                                |
|----------------------------------------------------------------------------------------------------|----------------------------------------------------------------------------------------------------|--------------------------------------------------|
| One physical machine,<br>Computer 1, serves as IDE,<br>Web server, application<br>server and database server | Computer 1:<br>Microsoft Windows 2003 Server<br>Microsoft .NET Framework<br>Microsoft IIS<br>Microsoft Internet Explorer<br>Sybase PowerBuilder<br>Sybase ASA<br>(Optional) Sybase ASE, Oracle,<br>Microsoft SQL Server, or Informix<br>depending on application database | Computer 1:<br>Appeon Developer<br>Appeon Server |

## 4.2.3 Remote Appeon Server and Web server

#### Table 4-3: Remote Appeon Server and Web server installation

| Scenarios                  | Requirements                                                                                              | Appeon Components |
|----------------------------|----------------------------------------------------------------------------------------------------|-------------------|
| In this example, 2         | Computer 1:                                                                                               | Computer 1:       |
| computers are used:        | Microsoft Windows 2000, XP or 2003                                                                        | Appeon Developer  |
| Computer 1 serves as       | Microsoft Internet Explorer                                                                               |                   |
| Developer PC;              | Sybase PowerBuilder                                                                                       |                   |
|                            | Sybase ASA                                                                                                |                   |
| Computer 2 serves as Web   | Computer 2:                                                                                               | Computer 2:       |
| server, application server | Microsoft Windows 2003 Server                                                                             | Appeon Server     |
| and database server.       | Microsoft .NET Framework                                                                                  |                   |
|                            | Microsoft IIS                                                                                             |                   |
|                            | Sybase ASA, Sybase ASE, Oracle,<br>Microsoft SQL Server, or Informix<br>depending on application database |                   |

## 4.2.4 Multiple Appeon Servers

#### Table 4-4: Multiple Appeon Servers installation

| Scenarios                  | Requirements                       | Appeon Components |
|----------------------------|------------------------------------|-------------------|
| In this example, N (N>=4)  | Computer 1:                        | Computer 1:       |
| computers are used:        | Microsoft Windows 2000, XP or 2003 | Appeon Developer  |
|                            | Microsoft Internet Explorer        |                   |
| Computer 1 is used for     | Sybase PowerBuilder                |                   |
| Developer PC;              | Sybase ASA                         |                   |
| Computer 2 is the database | Computer 2:                        | Computer 2:       |
| server.                    | Sybase ASA, Sybase ASE, Oracle,    | None              |
|                            | Microsoft SQL Server, or Informix  |                   |
|                            | depending on application database  |                   |

| Computer 3 is used for Web server;                 | Computer 3:<br>Microsoft IIS                                                                    | Computer 3:<br>Appeon Server Web<br>Component |
|----------------------------------------------------|-------------------------------------------------------------------------------------------------|-----------------------------------------------|
| Computers 4 to n are a group<br>of Appeon Servers. | Computers 4 to n:<br>Microsoft Windows 2003 Server<br>Microsoft .NET Framework<br>Microsoft IIS | Computers 4 to n:<br>Appeon Server            |

# 4.3 Two installation methods

Appeon 6.0 for PowerBuilder (on .NET) provides two installation methods: "new installation" and "upgrade installation".

- If your computer has not installed any version of Appeon for PowerBuilder, the installation program automatically takes the new installation method.
- If your computer has Appeon 5.x installed, the installation program automatically takes the upgrade installation method.

# 4.4 Appeon 6.0 new installation

## 4.4.1 Starting the installation

Step 1 – Double click the Setup.exe file in the installation package. The entry page has several links to guide you through the various installation tasks.

- View Readme for Installation: Click this link to read the readme file for this version.
- Install Appeon for PowerBuilder: Click this link to start installing the product.
- Install Appeon PDF Printer: Click this link to start installing PDF printer. For .NET edition, only the client type PDF Printer is supported.

**Note:** Make sure there is enough space on the C: drive for storing temporary files for installation. Otherwise an error message will pop up, saying "1607: Unable to install InstallShield Scripting Runtime."

Step 2 – Click Install Appeon for PowerBuilder.

#### Figure 4-1: Install Appeon for PowerBuilder

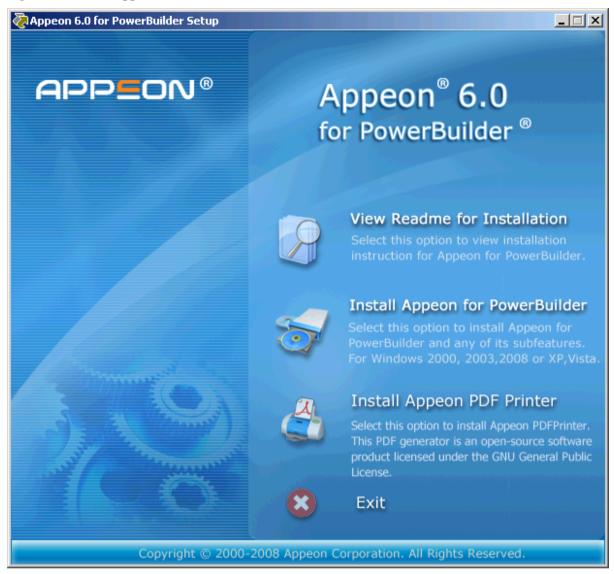

Step 3 – Click Next on the Appeon for PowerBuilder introduction screen (Figure 4-2).

1

#### **Figure 4-2: Introduction page**

| Appeon for PowerBuilder Setu                 | p X                                                                                                    |
|----------------------------------------------|----------------------------------------------------------------------------------------------------|
| APPEON®                                      | Appeon Corporation                                                                                                    |
|                                              | Appeon 6.0 for PowerBuilder                                                                                                    |
|                                              | It is strongly recommended that you exit all Windows<br>programs before running this Setup program.                                                                                                    |
|                                              | Click Next to proceed with installation of Appeon for<br>PowerBuilder. Click Cancel to exit this Setup.                                                                                                    |
| Appeon <sup>®</sup> 6.0<br>for PowerBuilder® | WARNING: This program is protected by copyright law<br>and international treaties. Unauthorized reproduction or<br>distribution of this program, or any portion of it, may result<br>in severe civil and criminal prosecution and offenders<br>will be punished to the full extent possible under the law. |
|                                              | < Back (Next > Cancel                                                                                                    |

Step 4 – Accept the terms in the license agreement page and click Next (Figure 4-3).

#### Figure 4-3: License Agreement page

| Appeon for PowerBuilder Setup                                                                                                    | ×                  |
|----------------------------------------------------------------------------------------------------|--------------------|
| License Agreement<br>You must agree to the Appeon End User License Agreement before installing<br>or using the Appeon software.                                                                                                    | ppeon®<br>Builder® |
| Press the PAGE DOWN key to see the rest of the agreement.                                                                                                    |                    |
| Appeon End User License Agreement                                                                                                    | -                  |
| IMPORTANT NOTICE: Read this License Agreement ("Agreement") carefully before<br>using the enclosed Program(s). You may use the program(s) in accordance with<br>the following terms and conditions. IF YOU DO NOT AGREE TO BE BOUND BY<br>THESE TERMS, YOU MAY NOT USE THE PROGRAM(S). By opening the package<br>containing the media, or by using the Program(s) in any way, you acknowledge that<br>you have read, understand and agree to the terms of this Agreement. If you do not<br>agree with these terms, promptly return the unopened package (and all other<br>product contents, including Documentation) with your receipt or other proof of | -                  |
| I accept the terms in the license agreement                                                                                                    |                    |
| I do not accept the terms in the license agreement                                                                                                    |                    |
| InstallShield                                                                                                    |                    |
| < <u>B</u> ack <u>N</u> ext> (                                                                                                    | Cancel             |

Step 5 – Select the component(s) you want to install and click *Next* (Figure 4-4). The Setup program will install the selected component(s) in the order listed.

Be sure to select the Appeon Server for .NET, as shown in the following figure.

#### **Figure 4-4: Select components**

| Appeon for PowerBuilder Setup                                                                                                    | ×                                                                                                    |
|----------------------------------------------------------------------------------------------------|----------------------------------------------------------------------------------------------------|
| Select Components<br>Choose the components this setup will install. Clear the<br>components you do not want to install.                                                                  | Appeon®<br>for PowerBuilder®                                                                                                    |
| Select the features you want to install, and clear the features Choose Setup Components  Appeon Server Appeon Server for .NET  Appeon Developer  Appeon Help Appeon Server Web Component | Description<br>Appeon Server for .NET is<br>a set of Microsoft .NET<br>components that provide<br>runtime services for the<br>deployed Web application. |
| InstallShield                                                                                                    | Next > Cancel                                                                                                    |

Refer to the following sections to complete the installation of each component.

- For Appeon Server installation instructions, refer to <u>Appeon Server installation</u>.
- For Appeon Developer installation instructions, refer to <u>Appeon Developer</u> <u>installation</u>.
- For Appeon Help installation instructions, refer to <u>Appeon Help installation</u>.
- For .NET version, Appeon Server Web Component is no need to be installed, because it is included in Appeon Server and will be installed automatically during Appeon Server installation.

#### 4.4.2 Appeon Server installation

#### 4.4.2.1 Prerequisites

Before beginning the installation process, make sure that

• IIS 6.0 and .NET Framework 2.0 or later have been installed and IIS must have been installed before .NET Framework.

If IIS is not installed before .NET Framework, the Web application will encounter runtime errors.

• Windows 2003 contains IIS 6, however, IIS 6 is not installed by default. To install IIS 6, open the Control Panel, double-click Add/Remove Programs, and select Add/Remove Windows Components to install the built-in IIS 6.

Shut down any Windows programs that are running.

#### 4.4.2.2 Installation instructions

Step 1 – Launch the Appeon for PowerBuilder Setup program and select to install **Appeon Server for .NET** (see *Starting the installation* section). Wait until Appeon Server completes the preparation.

Step 2 – Specify the IIS Web site where Appeon Server will be installed and click *Next* (Figure 4-5).

Appeon Server will be installed to an existing Web site or a new Web site. If you want to install Appeon Server to a new Web site, create one by selecting the "Create a new Web Site" option and inputting the Web site description, TCP port, and home directory.

#### Figure 4-5: IIS location

| Appeon for PowerBuilder Setup                                                                                                    | × |
|----------------------------------------------------------------------------------------------------|---|
| Choose Web Site                                                                                                    |   |
| Choose a Web Site to install Appeon Server.                                                                                                    |   |
| Appeon Server will be installed to the specified IIS Web Site. Please select an existing Web<br>Site from the following list or create a new Web Site. |   |
| Select an existing Web Site                                                                                                    |   |
| Default Web Site                                                                                                    |   |
| Microsoft SharePoint Administration                                                                                                    |   |
| Home Directory: c:\inetpub\wwwroot                                                                                                    |   |
| C Create a new Web Site                                                                                                    |   |
| Description:                                                                                                    |   |
| TCP Port:                                                                                                    |   |
| Home Directory: Browse                                                                                                    |   |
| InstallShield                                                                                                    |   |
| < <u>B</u> ack <u>Next</u> Cancel                                                                                                    |   |

Step 3 – Select whether to install the Web version of Appeon Demo and click Next.

#### Figure 4-6: Custom Setup

| Appeon for PowerBuilder Setup                                                                                                    | × |
|----------------------------------------------------------------------------------------------------|---|
| Custom Setup<br>Choose the features Setup will install.                                                                                                    |   |
| Select the features you want to install, and clear the features you do not want to install.                                                                 |   |
| Note: If Demo Applications is selected, make sure you have installed Sybase Adaptive<br>Server Anywhere which you will be asked to select in the next step. |   |
| Appeon Server     Description     Appeon Server is a set of     Microsoft .NET components     that provide runtime services     to Appeon Web applications. |   |
| InstallShield                                                                                                    |   |
| < <u>B</u> ack <u>N</u> ext > Cancel                                                                                                    |   |

Step 4 – If you selected to install the Appeon Demo, specify the path for the ASA (Figure 4-7) and click *Next*. Appeon Demo requires ASA to run.

Setup lists all copies of ASA detected in your machine.

#### Figure 4-7: ASA location

| Appeon for PowerBuilder Setup                                                                                                | ×               |
|----------------------------------------------------------------------------------------------------|-----------------|
| Specify Sybase ASA Location<br>Specify the ASA installation to configure the Appeon database service.                        |                 |
| Setup detected the following Sybase ASA installations. Appeon Demo requires<br>Please select or type the correct path below. | Sybase ASA.     |
| d:\Program Files\SQL Anywhere 10<br>d:\Program Files\SQL Anywhere 10                                                         | B <u>r</u> owse |
| InstallShield <u>Kack N</u> ext >                                                                                            | Cancel          |

If you encounter the following message, Appeon recommends you click Yes to allow the setup program to enable the connection pooling in ODBC Data Source Administrator, this eliminates the likelihood of having any performance issues at runtime.

| Confirm C | Continue                                                                                                    |  |
|-----------|----------------------------------------------------------------------------------------------------|--|
| ?         | The setup has detected that the Connection Pooling feature in ODBC Data Source Administrator is disabled. Without<br>enabling this feature, you will encounter performance issue on the Web. Click "Yes" to continue the setup with<br>automatically enabling the Connection Pooling. Click "No" to continue the setup with current configuration. |  |
|           | <u>Y</u> es                                                                                                    |  |

#### Step 5 – Specify the AEM login user name and password.

#### Figure 4-8

| Appeon for P                                                                                                   | owerBuilder Setup |                                      | × |
|----------------------------------------------------------------------------------------------------|-------------------|--------------------------------------|---|
| Specify the AEM login Username and Password<br>Enter the username and password for Appeon Enterprise Manager.  |                   |                                      |   |
| The default user name and password for AEM are "admin". Appeon recommends you to<br>change the default values. |                   |                                      |   |
| U                                                                                                    | sername:          | admin                                |   |
| P                                                                                                    | 'assword:         | ****                                 |   |
| С                                                                                                    | onfirm Password:  | ****                                 |   |
|                                                                                                    |                   |                                      |   |
| InstallShield —                                                                                                |                   | < Back Next > Cancel                 |   |
|                                                                                                    |                   | < <u>B</u> ack <u>N</u> ext > Cancel |   |

Step 6 – Check the summary of settings (Figure 4-9).

Click Back to change any unwanted settings or click Next to have Setup begin copying files.

#### Figure 4-9: Summary of settings

| Appeon for PowerBuilder Setup                                                                                                    | × |  |
|----------------------------------------------------------------------------------------------------|---|--|
| Start Copying Files                                                                                                    |   |  |
| Setup has enough information to start copying the program files. If you want to review or<br>change any settings, click Back. If you are satisfied with the settings, click Next to begin<br>copying files. |   |  |
| Current Settings:                                                                                                    |   |  |
| Destination Directory:<br>C:\Inetpub\wwwroot\<br>Type of Setup:<br>Complete<br>ASA Directory:<br>d:\Program Files\SQL Anywhere 10                                                                           |   |  |
|                                                                                                    |   |  |
| AEM Login Information:                                                                                                    |   |  |
| <u> </u>                                                                                                    |   |  |
| InstallShield                                                                                                    |   |  |
| < <u>B</u> ack <u>Next</u> > Cancel                                                                                                    | ] |  |

At the click of the *Next* button, the installation program begins copying files to your computer, as shown in Figure 4-10.

1

#### Figure 4-10: Appeon Server installation process

| C:\\release\xml\res_zh_tw.xml |  |  |
|-------------------------------|--|--|
|                               |  |  |
|                               |  |  |
|                               |  |  |

Step 7 – You will be prompted to activate Appeon for PowerBuilder. For more details, refer to the *Product Activation* section.

Step 8 – Click *Finish* to end the installation of Appeon Server (Figure 4-11).

#### Figure 4-11: Setup complete

| Appeon for PowerBuilder Setup Complete                                                        |
|-----------------------------------------------------------------------------------------------|
|                                                                                               |
| Setup has successfully installed Appeon for PowerBuilder.<br>Click Finish to exit the wizard. |
| Register .NET Framwork 2.0                                                                    |
|                                                                                               |
| < Back Einish Cancel                                                                          |
|                                                                                               |

The setup program will register .NET Framework 2.0, as shown in the following figure. If you want to manually register.NET Framework 2.0, you can uncheck the box before clicking Finish.

Figure 4-12: Register .NET Framework

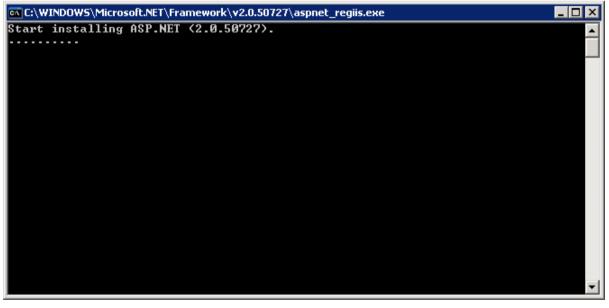

During the Appeon Server installation, the Appeon Enterprise Manager Web application (located in %appeonserver%\AEM) and the Appeon Server Web Component (located in %appeonserver%\weblibrary\_ax) are automatically installed. %appeonserver% indicates the Appeon Server installation directory, for example, C:\Inetpub\wwwroot\appeon.

## 4.4.3 Appeon Developer installation

#### 4.4.3.1 Prerequisites

- The Developer PC meets the system requirements in Section 3.3: <u>Appeon Developer</u> <u>requirements</u>. Verify that PowerBuilder 9.0.3, 10.5.2, or 11.1 is installed or updated by running the PowerBuilder Setup program. You cannot install or update the software by copying files and folders from another source.
- Verify that PowerBuilder has been upgraded to the latest available build.
- Shut down Sybase PowerBuilder, Sybase ASA, and any other Windows programs before beginning the installation process.
- Verify in Windows Task Manager that the following processes are not running under the Process tab: *EonADT60.exe*, *pb90.exe*, *pb100.exe*, *pb105.exe*, and *pb110.exe*. If these processes are running, be sure to end them.

#### 4.4.3.2 Installation instructions

Step 1 – Launch the Appeon for PowerBuilder Setup program and select to install Appeon Developer (see *Starting the installation* section).

Step 2 – Click *Next* to install Appeon Developer to the default location, or click *Browse* to select another location (Figure 4-13).

#### Figure 4-13: Appeon Developer location

| Appeon for PowerBuilder Setup                                                                          |                                                                                   | × |
|----------------------------------------------------------------------------------------------------|-----------------------------------------------------------------------------------|---|
| Choose Destination Location<br>Select folder where Setup will install files.                           |                                                                                   |   |
| Setup will install Appeon Developer in the follo<br>To install to a different location, click Browse a | wing folder. To install to this folder, click Next.<br>and select another folder. |   |
| Destination Folder                                                                                     |                                                                                   | 7 |
| C:\Program Files\Appeon\Developer6.0                                                                   | Browse                                                                            |   |
| Space Required on C:                                                                                   | 117 MB                                                                            |   |
| Space Available on C:<br>InstallShield                                                                 | 876 MB                                                                            |   |
|                                                                                                    | < Back ( <u>Next</u> > Cancel                                                     |   |

Step 3 – If you have more than one PowerBuilder installed, you will be given a choice of which version(s) to integrate into Appeon Developer (Figure 4-14).

#### Figure 4-14: PowerBuilder IDE

| Appeon for PowerBuilder Setup                                                                                                    | × |
|----------------------------------------------------------------------------------------------------|---|
| Setup Type<br>Specify the PowerBuilder IDE that Appeon Developer will use.                                                                                               |   |
| Setup detected multiple PowerBuilder versions. Select the PowerBuilder version(s) that<br>Appeon will use. The Appeon Demo will only be installed in the lowest version. |   |
| PowerBuilder 9 IDE                                                                                                    |   |
| PowerBuilder 10 IDE                                                                                                    |   |
| I PowerBuilder 10.5 IDE                                                                                                    |   |
| InstallShield <u>&lt; Back Next &gt; Cancel</u>                                                                                                    | ] |

Step 4 – Specify the server name and port number for Appeon Server and Web server used in Appeon Developer. Click *Next* (Figure 4-15).

If you want to use an Appeon Server that has been already installed to the same machine where Appeon Developer is being installed, use the default values. If you want to use a remote Appeon Server, specify the server name and port number of the remote server. The installation program can automatically configure the Server Profile and Deployment Profile in the Appeon Developer Configuration window for the specified servers.

Yon can change these settings in the Configure tool of Appeon Developer after the installation when necessary.

**Figure 4-15: Configure Appeon Developer** 

| Appeon      | for PowerBuilde      | er Setup                                                                                                    | ×     |
|-------------|----------------------|----------------------------------------------------------------------------------------------------|-------|
| Config      | gure Appeon De       | eveloper                                                                                                    |       |
| Spec        | ify the following se | ettings.                                                                                                    |       |
|             |                      | to specify the settings for Appeon Server and Web Server used in<br>Click Next to proceed, and the default values will be used. | n     |
| Г           | Appeon Server—       |                                                                                                    |       |
|             | Server Name:         | localhost                                                                                                    |       |
|             | Port Number:         | 80 Server Type: O J2EE O .NET                                                                                                   |       |
| Г           | Web Server           |                                                                                                    | 1     |
|             | Server Name:         | localhost                                                                                                    |       |
|             | Port Number:         | 80 Server Type: Microsoft IIS                                                                                                   |       |
| InstallShie | eld                  |                                                                                                    | -     |
|             |                      | < <u>B</u> ack <u>Next</u> > Ca                                                                                                 | incel |

Step 5 – Select the ASA location for running Appeon Demos.

| Appeon for PowerBuilder Setup                                                                                                  | ×               |
|----------------------------------------------------------------------------------------------------|-----------------|
| Specify Sybase ASA Location<br>Specify the ASA installation to configure the Appeon database service.                          | P               |
| Setup detected the following Sybase ASA installations. Appeon Demo requires S<br>Please select or type the correct path below. | ∂ybase ASA.     |
| D:\Program Files\Sybase\EAServer610\ASA100<br>d:\Program Files\SQL Anywhere 10<br>D:\Program Files\Sybase\EAServer610\ASA100   | B <u>r</u> owse |
| InstallShield                                                                                                    | Cancel          |

Step 6 – Check the summary of settings (Figure 4-16).

#### Figure 4-16: Summary of settings

| Appeon for PowerBuilder Setup                                                                                                    | × |
|----------------------------------------------------------------------------------------------------|---|
| Start Copying Files<br>Review settings before copying files.                                                                                                    |   |
| Setup has enough information to start copying the program files. To review or change any<br>settings, click Back. If you are satisfied with the settings, click Next to begin copying files. |   |
| Current Settings:                                                                                                    |   |
| Destination Directory:<br>C:\Program Files\Appeon\Developer6.0                                                                                                    |   |
| PowerBuilder Version:<br>PB11                                                                                                    |   |
| ADT Configuration:<br>Appeon Server Name: localhost<br>Appeon Server Port: 80<br>Web Server Name: localhost                                                                                  |   |
| I                                                                                                    |   |
| InstallShield                                                                                                    |   |
| < <u>B</u> ack <u>Next</u> > Cancel                                                                                                    |   |

Click *Back* to change any unwanted settings or click *Next* and Setup will begin copying files (Figure 4-17).

### Figure 4-17: Appeon Developer installation progress

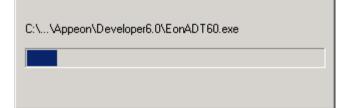

Step 7 – Wait until the installation is complete.

Step 8 – Click Finish to exit (Figure 4-18).

#### Figure 4-18: Setup Complete

| Appeon for PowerBuilder Setup                |                                                                                               |  |
|----------------------------------------------|-----------------------------------------------------------------------------------------------|--|
| APP=ON®                                      | Appeon for PowerBuilder Setup Complete                                                        |  |
|                                              | Setup has successfully installed Appeon for PowerBuilder.<br>Click Finish to exit the wizard. |  |
|                                              |                                                                                               |  |
| Appeon <sup>®</sup> 6.0<br>for PowerBuilder® |                                                                                               |  |
|                                              | < Back Finish Cancel                                                                          |  |

## 4.4.4 Appeon Help installation

Step 1 – Launch the Appeon for PowerBuilder Setup program and select to install Appeon Help (see *<u>Starting the installation</u>* section).

Step 2 – Choose the directory for Appeon Help. Use the default "C:\Program Files\Appeon\Help6.0", or click *Browse* to select another folder, as shown in Figure 4-19).

#### Figure 4-19: Help location

| Appeon for PowerBuilder Setup                                           |                                 | ×             |
|-------------------------------------------------------------------------|---------------------------------|---------------|
| Choose Destination Location<br>Select a directory where Setup will inst | tall files.                     | ?!            |
| Click Browse and select the directory v                                 | where Setup will install Appeor | n Help.       |
|                                                                         |                                 |               |
|                                                                         |                                 |               |
|                                                                         |                                 |               |
| Destination Folder                                                      |                                 |               |
| C:\Program Files\Appeon\Help6.0                                         |                                 | Browse        |
| Space Required on C:                                                    | 12 MB                           |               |
| Space Available on C:<br>InstallShield                                  | 746 MB                          |               |
|                                                                         | < Back                          | Next > Cancel |

Step 3 – Check the summary of settings (Figure 4-20).

#### Figure 4-20: Summary of settings

| Appeon for PowerBuilder Setup                                                                                                    | × |
|----------------------------------------------------------------------------------------------------|---|
| Start Copying Files<br>Review settings before copying files.                                                                                                    |   |
| Setup has enough information to start copying the program files. If you want to review or<br>change any settings, click Back. If you are satisfied with the settings, click Next to begin<br>copying files. |   |
| Current Settings:                                                                                                    |   |
| Installation Path:<br>C:\Program Files\Appeon\Help6.0\<br>InstallShield                                                                                                    |   |
| < <u>B</u> ack Cancel                                                                                                    |   |

Click *Back* to change any unwanted settings or click *Next* and Setup will begin copying files (Figure 4-21).

#### Figure 4-21: Appeon Help installation process

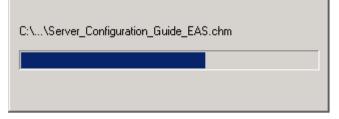

Step 4 – Wait until the installation is complete.

Step 5 – Click *Finish* to exit (Figure 4-22).

Figure 4-22: Setup complete

| Appeon for PowerBuilder Setup                |                                                                                               |  |
|----------------------------------------------|-----------------------------------------------------------------------------------------------|--|
| APP=ON®                                      | Appeon for PowerBuilder Setup Complete                                                        |  |
|                                              | Setup has successfully installed Appeon for PowerBuilder.<br>Click Finish to exit the wizard. |  |
| Appeon <sup>®</sup> 6.0<br>for PowerBuilder® |                                                                                               |  |
|                                              | < Back <b>Finish</b> Cancel                                                                   |  |

#### 4.4.5 PDF printer installation

Appeon provides two PDF printers for printing Web DataWindows to PDF at the server or at the client. But for .NET edition, only client side PDF printing is supported.

Besides the client-type Appeon PDF Printer, you can install other PDF printers (such as Adobe PDFWriter) to the client to perform client-side printing. Users will be prompted to specify file name and location before printing, and then can access the created PDF files according to the specified name and path.

Appeon PDF printer is open-source software product distributed under the GNU General Public License. The license information may be viewed under the "Open Source Licenses" folder in the printer installation package on the Appeon installation disk.

#### 4.4.5.1 Installation instructions

Step 1 – Double-click *Setup.exe* in the root directory of the installation package. The entry page has several links to guide you through the various installation tasks.

Step 2 – Click Install Appeon PDFPrinter (Figure 4-23).

Figure 4-23: Entry page

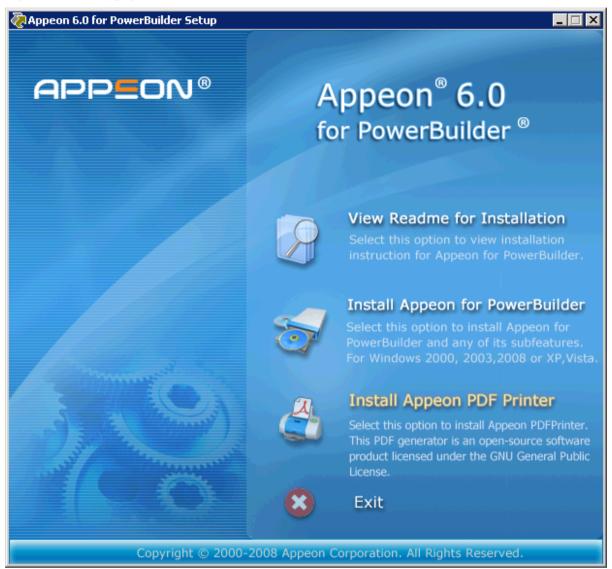

Step 3 – Click Next on the PDFPrinter introduction screen (Figure 4-24).

#### Figure 4-24: PDFPrinter introduction screen

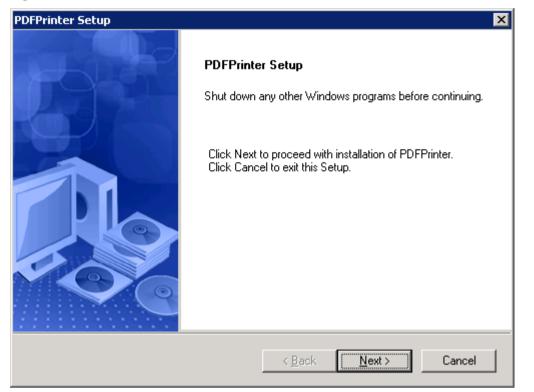

Step 4 – Specify the destination folder for PDFPrinter installation (Figure 4-25). Click *Browse* to select a different folder. Click *Next* to begin copying files.

Note that if you are using Windows XP, when you click *Browse* to select a different folder, the Choose Folder popup window loses focus automatically. However, this will not prevent you from specifying the new directory. This is an InstallShield issue; it will not affect the installation process. This issue does not exist in Windows 2000 or Windows Server 2003.

#### Figure 4-25: PDFPrinter destination

| PDFPrinter Setup                                                        | ×                                             |
|-------------------------------------------------------------------------|-----------------------------------------------|
| Choose A Destination Location                                           | PDF                                           |
| Select a folder for Setup to install files.                             |                                               |
| Setup will install PDFPrinter.                                          |                                               |
| To install to this folder, click Next. To install to<br>another folder. | a different folder, click Browse and select   |
| Destination Folder                                                      |                                               |
| C:\Program Files\Appeon\GNU_gs707                                       | B <u>r</u> owse                               |
| Space Required on C:                                                    | 10 MB                                         |
| Space Available on C:<br>InstallShield                                  | 782 MB                                        |
|                                                                         | < <u>Back</u> ( <u>N</u> ext > <u>C</u> ancel |

Step 5 – Select the client type, because only the client PDF printing is supported on .NET.

- Server Type Installs the server PDF printer for server-side PDF printing. The default location for storing PDF files is %JAGUAR%\Html\reportfile\.
- Client Type Installs the client PDF printer for client-side PDF printing. The default location for storing PDF files is C:\My Documents\Appeon PDFPrinter\.

#### Figure 4-26: Specify printer type

| PDFPrinter Setup                                                                                               |
|----------------------------------------------------------------------------------------------------|
| Select the printer type.                                                                                       |
| Please select to install the server PDF printer or the client PDF printer.                                     |
| C Server Type                                                                                                  |
| Installed to Appeon Server. This printer will generate PDF files in the default location<br>on Appeon Server.  |
| Client Type                                                                                                    |
| Installed to the Client. This printer will generate PDF files in the user-specified location<br>on the Client. |
| InstallShield                                                                                                  |
| < <u>B</u> ack <u>N</u> ext > Cancel                                                                           |

## Step 6 – Wait while PDFPrinter Setup copies the required files (Figure 4-27).

Figure 4-27: PDFPrinter installation process

| PDFPrinter Setup                                                                         | × |
|------------------------------------------------------------------------------------------|---|
| Performing Setup Operation<br>PDFPrinter setup is performing the requested operation.    |   |
| Please wait while setup performs the requested operation. This may take several minutes. |   |
| C:\Program Files\Appeon\GNU_gs707\Ghostscript\fonts\hrpldb.gsf                           |   |
|                                                                                          |   |
|                                                                                          |   |
| InstallShield                                                                            |   |
| Cancel                                                                                   |   |

Step 7 – Setup is complete. Click *Finish* (Figure 4-28).

#### Figure 4-28: PDFPrinter Setup Complete

| PDFPrinter Setup |                                                            |
|------------------|------------------------------------------------------------|
|                  | PDFPrinter Setup Complete                                  |
|                  | Setup has finished installing PDFPrinter on your computer. |
|                  |                                                            |
|                  |                                                            |
|                  |                                                            |
|                  |                                                            |
|                  | < <u>B</u> ack <u>Finish</u> <u>C</u> ancel                |

### **4.4.6 Product Activation**

After Appeon for PowerBuilder installation is completed, you must follow the instructions to activate Appeon for PowerBuilder (Figure 4-29).

Step 1: Get the valid MAC address on the local computer by clicking the View Address button.

If you want to activate Appeon for PowerBuilder later, you can get the valid MAC address from the Licensing page in AEM. A valid MAC address must be detected or recognized by AEM. Do not use MAC addresses that cannot be detected by AEM.

#### Figure 4-29: Product Activation

| Appeon for PowerBuilder Setup                                                                                                    | ×                            |
|----------------------------------------------------------------------------------------------------|------------------------------|
| Product Activation                                                                                                    | Appeon®<br>for PowerBuilder® |
| Thank you for choosing Appeon for PowerBuilder. To ensure that y<br>using the product without interruption, you must activate your copy<br>within 30 days. Activation is simple and takes only a few minutes. F<br>using the following method: | of Appeon for PowerBuilder   |
| Please activate the product in the Product Activation page in http:<br>You need to provide the following information to activate the produ                                                                                                    |                              |
| Product Name                                                                                                    |                              |
| Product Key                                                                                                    |                              |
| Version number                                                                                                    |                              |
| Distributor                                                                                                    |                              |
| Purchase Date                                                                                                    |                              |
| <ul> <li>The MAC address (physical address) of one network card<br/>used in the Appeon Server machine.</li> </ul>                                                                                                    | that will be<br>             |
| InstallShield                                                                                                    |                              |
| < <u>B</u> ack (                                                                                                    | Next > Cancel                |

#### Figure 4-30: MAC address

| Network Adapter Information                              | ×                       |
|----------------------------------------------------------|-------------------------|
| The following displays the information for Network Adapt | er(s) in this computer. |
| 00-0d-61-9a-ac-6e                                        | <u> </u>                |
|                                                          | v.                      |
|                                                          |                         |

Step 2: Use either of the following methods to provide the required information to Appeon:

- Send the information to Appeon (license@appeon.com)
- Use the Product Activation page on the Appeon Website (www.appeon.com)

The required information includes: Product Name, Product Key, Version Number, Distributor, and MAC address.

Appeon will return a valid license file named license.appeon after confirming the information you sent.

Step 3: Copy the new license file and replace the one under the %appeon%\AEM\bin directory (e.g. C:\Inetpub\wwwroot\appeon\AEM\bin).

Please note that the license file is generated against the MAC address you provided, so it can only be used on the server with that MAC address.

Step 4: Restart Appeon Server if Appeon Server is started.

Step 5: Go to AEM | Server Properties | Licensing, and verify that the product license status is shown as activated.

Step 6: Back up your new license file so you can use it again in case you will reinstall Appeon Server.

# 4.5 Appeon 6.0 upgrade installation

#### 4.5.1 Overview

You can only upgrade Appeon 5.x to Appeon 6.0. If you are using Appeon 3.x or an earlier version, uninstall the existing version and then install Appeon 6.0.

Note that Web applications deployed with Appeon 5.x and the demo applications must be redeployed with Appeon 6.0 after the upgrade.

#### 4.5.2 Before you upgrade

Before upgrading Appeon 5.x to Appeon 6.0, upgrade the system environment as required in Section 3: *Installation Requirements*. The following highlights key installation requirements added in Appeon 6.0.

- Upgrade the PowerBuilder version to 9.0.3 Build 8614, 10.5.2 Build 15347, or 11.1 Build 8123.
- Do not install Appeon Developer to Windows NT, but to Windows 2000 SP4, Windows XP SP2, Windows 2003 Server SP1, Windows Vista, or Windows 2008.
- If using Windows XP as the operating system for Appeon Developer, upgrade to Windows XP SP2.

In addition to the system environment requirements, you should meet the installation prerequisites listed in Section 4.4: <u>Appeon 6.0 new installation</u> before upgrading each of the Appeon components.

#### 4.5.3 Upgrade from Appeon for PowerBuilder 5.x to 6.0

#### 4.5.3.1 Upgrading Appeon Server

Step 1 – Launch the Appeon for PowerBuilder Setup program and select to install **Appeon** Server for .NET (see <u>Starting the installation</u> section).

Step 2 – Click the OK button in the Confirm Upgrade message box, as shown in Figure 4-31.

#### Figure 4-31: Confirm upgrade

| Confirm L | Jpgrade X                                                                                                    |
|-----------|----------------------------------------------------------------------------------------------------|
| ?         | Setup detected an old version of Appeon Server for .NET on this computer. Do you want to upgrade now? Click OK to upgrade, or click Cancel to exit. |
|           | OK Cancel                                                                                                    |

When the *OK* button is clicked, a message box opens indicating that the upgrade is preparing files, as shown in Figure 4-32.

### Figure 4-32: Setup is preparing files

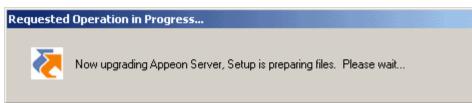

Before the upgrade is triggered, if the setup program detects that IIS service is running, a warning message will pop up reminding you to terminate it, as shown in the following figure.

### Figure 4-33: Check Task Manager

| Warning | ×                                                                                                |
|---------|--------------------------------------------------------------------------------------------------|
| 1       | Please check Windows Task Manager to make sure that w3wp.exe is not running before you continue. |
|         | OK Cancel                                                                                        |

The upgrade process uninstalls Appeon Server 5.x, backs up configurations and begins the installation of Appeon Server 6.0 based on the previously backup information. This will take several minutes.

After that, you will be prompted to activate Appeon for PowerBuilder. For more details, refer to the *Product Activation* section.

Choose whether to "Register .NET Framework xx". It is selected by default. To manually register .NET Framework, uncheck the box before clicking Finish.

Figure 4-34: Setup is complete

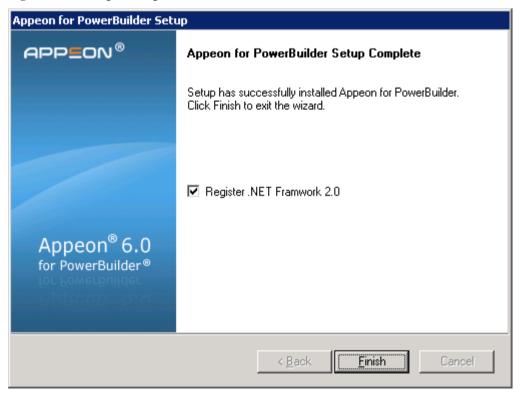

The setup program will register .NET Framework if "Register .NET Framework *xx*" is checked and you click Finish.

Figure 4-35: Register .NET Framework

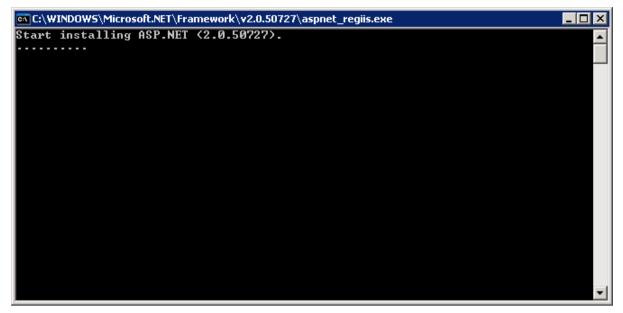

### 4.5.3.2 Upgrading Appeon Developer

Step 1 – Launch the Appeon for PowerBuilder Setup program and select to install Appeon Developer (see *Starting the installation* section).

Step 2 – Click the OK button in the Confirm Upgrade message box, as shown in Figure 4-36.

Figure 4-36: Confirm upgrade

| Warning |                                               |              |                |             |             |                | ×           |
|---------|-----------------------------------------------|--------------|----------------|-------------|-------------|----------------|-------------|
| ?       | Setup detects an old<br>upgrade, or click Can | opeon Develo | per on this co | omputer. Do | you want to | ) upgrade now? | Click OK to |
|         |                                               | OK           | Can            | cel         |             |                |             |

Once you click the *OK* button, a message box opens indicating that Setup is preparing files, as shown in Figure 4-37.

### Figure 4-37: Setup is preparing files

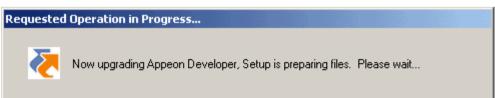

The upgrade process uninstalls Appeon Developer 5.x, backs up configurations then begins the installation of Appeon Developer 6.0 based on the backup information. This will take several minutes.

Wait until the upgrade is complete, as shown in Figure 4-38.

### Figure 4-38: Setup is complete

| Appeon for PowerBuilder Setup                |                                                                                               |  |  |  |
|----------------------------------------------|-----------------------------------------------------------------------------------------------|--|--|--|
| APP <u>=</u> ON <sup>®</sup>                 | Appeon for PowerBuilder Setup Complete                                                        |  |  |  |
|                                              | Setup has successfully installed Appeon for PowerBuilder.<br>Click Finish to exit the wizard. |  |  |  |
|                                              |                                                                                               |  |  |  |
| Appeon <sup>®</sup> 6.0<br>for PowerBuilder® |                                                                                               |  |  |  |
|                                              | < <u>B</u> ack <b>Finish</b> Cancel                                                           |  |  |  |

Step 3 – Click the *Finish* button.

## 4.5.3.3 Upgrading Appeon PDFPrinter

Follow the instructions below to upgrade Appeon PDFPrinter:

- Step 1 Double click the *Setup.exe* file to run the installation program.
- Step 2 Click Install Appeon PDFPrinter.

#### Figure 4-39: Installation links

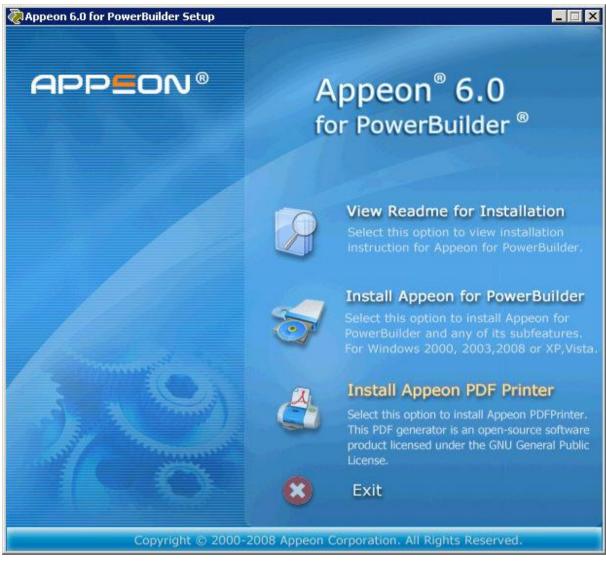

Step 3 – Click the *OK* button in the *Confirm Upgrade* message box, as shown in Figure 4-40. **Figure 4-40: Confirm upgrade** 

| Confirm L | lpgrade                                         |                |                |               |               |              |             |             | ×  |
|-----------|-------------------------------------------------|----------------|----------------|---------------|---------------|--------------|-------------|-------------|----|
| ?         | Setup detects an old v<br>click Cancel to exit. | ersion of PDFI | Printer on thi | s computer. ( | Do you want t | o upgrade no | w? Click OK | to upgrade, | or |
|           |                                                 |                | OK             | 📲 Cano        | el            |              |             |             |    |

Once you click the *OK* button, a message box opens indicating that Setup is preparing files, as shown in Figure 4-41.

### Figure 4-41: Setup is preparing files

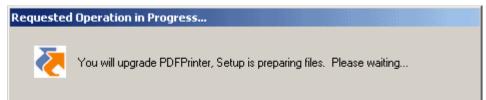

When all files are ready, the program will prompt you to select a printer type, as shown in Figure 4-42.

## Figure 4-42: Specify printer type

| PDFPrinter Setup 🗙                                                                                             |
|----------------------------------------------------------------------------------------------------|
| Specify Printer Type PDF                                                                                       |
| Select the printer type.                                                                                       |
| Please select to install the server PDF printer or the client PDF printer.                                     |
| C Server Type                                                                                                  |
| Installed to Appeon Server. This printer will generate PDF files in the default location<br>on Appeon Server.  |
| Client Type                                                                                                    |
| Installed to the Client. This printer will generate PDF files in the user-specified location<br>on the Client. |
| InstallShield                                                                                                  |
| < <u>B</u> ack <u>N</u> ext > Cancel                                                                           |

After you click Next, the program begins to upgrade the Appeon PDFPrinter.

### Figure 4-43: Setup in progress

| PDFPrinter Setup                                                                         | × |
|------------------------------------------------------------------------------------------|---|
| Performing Setup Operation<br>PDFPrinter setup is performing the requested operation.    |   |
| Please wait while setup performs the requested operation. This may take several minutes. |   |
| Registering product                                                                      |   |
|                                                                                          |   |
|                                                                                          |   |
|                                                                                          |   |
|                                                                                          |   |
| InstallShield Cancel                                                                     |   |

Wait until the installation is complete.

#### Figure 4-44: Setup is complete

| PDFPrinter Setup |                                                            |
|------------------|------------------------------------------------------------|
|                  | PDFPrinter Setup Complete                                  |
|                  | Setup has finished installing PDFPrinter on your computer. |
|                  |                                                            |
|                  |                                                            |
|                  |                                                            |
|                  |                                                            |
|                  |                                                            |
|                  | < <u>B</u> ack <b><u>Finish</u><u>C</u>ancel</b>           |

Step 4 – Click the *Finish* button to finish the installation, as shown in Figure 4-44.

### 4.5.4 Upgrade configuration settings manually

After the product upgrade, most configurations made in Appeon 5.x are retained and will continue to work in Appeon 6.0. However, because the configuration settings of Appeon 6.0 have been adjusted, it is recommended that you review the configuration settings in Appeon Developer and Appeon Server AEM to become familiar with the new settings and make sure the old ones are not lost. Pay special attention to the <u>Setting lost in upgrade (for Appeon Demos)</u> section.

After verifying all settings, Web applications deployed with Appeon 5.x and Appeon Demos must be redeployed in Appeon 6.0. Note that the application names of Appeon Demos has been changed a little bit, "\_ax" has been cut off from the demo application name.

Note: If the application uses ACF framework or Appeon Workarounds PBL, you must use the new ACF or Appeon Workarounds PBL to replace those used in Appeon 5.x.

### 4.5.4.1 Setting lost in upgrade (for Appeon Demos)

• The connection cache settings in AEM.

You need to manually create the following connection caches: appeonsample and appeonsample2. The "appeonsample" cache connects to appeonsampleforserver ASA ODBC data source, and the "appeonsample2" cache connects to appeonsample2 forserver ASA ODBC data source.

• The transaction object settings in AEM.

You need to manually map transaction object(s) to connection cache, mainly, map sqlca to appeonsample. For appeon\_code\_examples, you also need to map its\_sql to appeonsample and its\_sqt to appeonsample2.

For detailed instructions, please refer to the Appeon Demo Applications Tutorial.

# **5 Post-Installation Configuration Tasks**

Once the system is set up and before you start deploying applications, the post-installation configuration tasks listed in Table 5-1 will help ensure that the deployed applications run as desired. *Post-installation configuration tasks* refer to configurations required for Appeon system architecture that affect the running of all applications but do not include configuration tasks performed in Appeon Developer and Appeon Enterprise Manager for specific applications.

| Task                                                                | Description                                                                                                    | Detailed Instructions Given in                                     |
|---------------------------------------------------------------------|----------------------------------------------------------------------------------------------------|--------------------------------------------------------------------|
| IIS 6 configuration                                                 | Configuration required for Appeon Server.                                                                                                    | Section 5.1 in this book                                           |
|                                                                     | IIS 6 settings may prevent Appeon Server<br>and Web applications running correctly.                                                                                                    |                                                                    |
| Client account<br>configuration                                     | Configuration required for the client.<br>Windows login account may prevent the<br>download of Appeon Xcelerator plug-in.                                                                                                    | Section 5.2 in this book                                           |
| Internet Explorer<br>configuration                                  | Configuration required for the client.<br>Sometimes settings in Internet Explorer<br>can prevent the deployed application from<br>running.                                                                                                    | Section 5.3 in this book                                           |
| System language<br>setting                                          | Configuration required for the client,<br>Appeon Server and database server.<br>The Windows language settings can affect<br>the characters that are displayed in the<br>Appeon Web application.                                                                                                    | Section 5.4 in this book                                           |
| JScript.dll version<br>checking                                     | Configuration required for the client.<br>The version of jscript.dll at the client<br>cannot be lower than 5.6.                                                                                                    | Section 5.5 in this book                                           |
| Configuration for<br>supporting<br>DataWindow Data<br>Cache feature | The configuration is required for database<br>server and Appeon Server.<br>The DataWindow Data Cache feature can<br>cache DataWindow data that are<br>frequently used on the Appeon Server to<br>improve runtime performance, but will<br>not work until you fulfill the<br>configuration requirements for database<br>server(s) and Appeon Server(s). | DataWindow Data Cache section in<br>the Server Configuration Guide |
| Configuration for<br>supporting<br>dynamic<br>DataWindows           | The configuration is required for database<br>server.<br>Additional configuration at the database<br>server is required for support of dynamic<br>DataWindows.                                                                                                    | Section 5.6 in this book                                           |

### Table 5-1: Post-installation tasks

| Configuration for<br>fixing an ASE<br>issue | Appeon provides several SQL files for<br>you modifying the chain modes of stored<br>procedures in ASE database to avoid the<br>following error: | Section 5.7 in this book |
|---------------------------------------------|----------------------------------------------------------------------------------------------------|--------------------------|
|                                             | "Select error: Stored procedure may be<br>run only in unchained transaction mode"                                                               |                          |

# 5.1 Configuring IIS 6

After the Appeon Server installation, and before you run Appeon Server and the Web application, you must configure the IIS settings.

Step 1 – Verify that the running mode of IIS 6 is: Worker Process Isolation Mode.

- Open IIS Manager, right click Web Sites and select Properties.
- In the Web Sites Properties window, select the Service tab, and make sure that the Run WWW service in IIS 5.0 isolation mode option is not selected.

Figure 5-1: IIS 5.0 isolation mode

| o Sites Properties                      | <u>_</u>                                                                                 |
|-----------------------------------------|------------------------------------------------------------------------------------------|
| Web Site Performa<br>Directory Security | ance ISAPI Filters Home Directory Documents<br>HTTP Headers Custom Errors Service ASP.NE |
| Isolation mode                          |                                                                                          |
|                                         | in IIS 5.0 isolation mode                                                                |
|                                         |                                                                                          |
| HTTP compression                        |                                                                                          |
| Compress applicati                      | on files                                                                                 |
| Compress static file                    | 35                                                                                       |
| Temporary directory;                    | %windir%\IIS Temporary Compress Browse,                                                  |
| Maximum temporary d                     | rectory size:                                                                            |
| C Unlimited                             |                                                                                          |
| C Limited to (in mega                   | bytes): 95                                                                               |
|                                         |                                                                                          |
|                                         |                                                                                          |
|                                         |                                                                                          |
|                                         |                                                                                          |
|                                         |                                                                                          |
|                                         |                                                                                          |
|                                         | OK Cancel Apply Help                                                                     |

Step 2 – Configure the Web service extensions.

Select ASP.NET 2.0.or above and click Allow to allow it to run.

### Figure 5-2: Allowing ASP.NET to run

| 🔋 Internet Information Services (IIS) Manager 📃 🔍                                                                                                    |                                                                                                    |                                                                                                    |                                                                          |       |  |
|----------------------------------------------------------------------------------------------------|----------------------------------------------------------------------------------------------------|----------------------------------------------------------------------------------------------------|--------------------------------------------------------------------------|-------|--|
| 🐚 Eile Action <u>V</u> iew <u>W</u> indow Help                                                                                                    |                                                                                                    |                                                                                                    |                                                                          | _ Ð × |  |
|                                                                                                    |                                                                                                    |                                                                                                    |                                                                          |       |  |
| Internet Information Services TESTWIN113 (local computer) FTP Sites Application Pools DefaultAppPool Default Application Servlet Web Sites Default Web Site Servlet Web Sites Default Web Site Servlet Web Sites Servlet Servlet Servlet Servlet Servlet Servlet Web Sites Servlet Servlet Servlet Servlet Web Sites Servlet Servlet Servlet Servlet Servlet Servlet Servlet Servlet Web Sites Servlet Servlet Servl | Allow         Prohibit         Properties         Tasks         Add a new Web service extension         Add a new Web service extensions for a specific application         Prohibit all Web service extensions         Open Help         Extended       Standard | <ul> <li>✓ Web Service Extension</li> <li>✓ All Unknown CGI Extensions</li> <li>✓ All Unknown ISAPI Extensions</li> <li>✓ Active Server Pages</li> <li>ASP.NET v2.0.50727</li> <li>✓ Internet Data Connector</li> <li>✓ Server Side Includes</li> <li>✓ WebDAV</li> </ul> | Status<br>Allowed<br>Allowed<br>Allowed<br>Allowed<br>Allowed<br>Allowed |       |  |

Step 3 – Verify that the ASP.NET version of the AEM, Servlet, and Appeon virtual directories is 2.0 or above.

The Appeon virtual directory is automatically configured during the Appeon Server installation.

Follow instructions below to check the ASP.NET version of the Servlet virtual directory. The steps to check the AEM virtual directory are similar.

- Right click Servlet under the Web site and select Properties.
- In the servlet Properties window, select the ASP.NET tab and check the ASP.NET version setting.

### Figure 5-3: ASP.NET version

| servlet Properties                | ? ×                                                |
|-----------------------------------|----------------------------------------------------|
| Virtual Directory<br>HTTP Headers | Documents Directory Security Custom Errors ASP.NET |
| ASP.net                           | •                                                  |
|                                   | •                                                  |
| ASP.NET version:                  | 2.0.50727                                          |
| Virtual path:                     | /servlet                                           |
| File location:                    | F:\AEM\web.config                                  |
| File creation date:               | 2006-6-22 14:08:08                                 |
| File last modified:               | 2005-7-24 11:43:26                                 |
|                                   | Edit Configuration                                 |
|                                   |                                                    |
| OK                                | Cancel Apply Help                                  |

Step 4 – Verify the application pool settings of AppeonAppPool for Appeon Server. By default, AppeonAppPool is automatically configured during the Appeon Server installation. It is not recommended to change the default settings.

During the runtime of an application, information such as user sessions and database transaction will be stored in the memory. If Appeon Server is restarted, the information will be lost, which results in the failure of the application. Besides that, in order to guarantee the completeness of the information, Appeon Server cannot be run in multiple processes. Follow steps below to configure the application pool for Appeon Server:

- Right click AppeonAppPool and select Properties.
- In the AppeonAppPool Properties window, make sure the following settings are not selected in the Recycling tab.

### Figure 5-4: Recycling settings

| AppeonAppPool Properties                                | ? ×        |
|---------------------------------------------------------|------------|
| Recycling Performance Health Identity                   | 1          |
| Recycle worker processes (in minutes):                  | ≠ 120<br>▼ |
| Recycle worker process (number of requests):            | 35000      |
| Recycle worker processes at the following times:        |            |
| A <u>d</u> d                                            |            |
| Re <u>m</u> ove,                                        |            |
| Edit                                                    |            |
| - Memory recycling                                      |            |
| Recycle worker process after consuming too much memory: |            |
| Maximum virtual memory (in megabytes):                  | 500        |
| Maximum used memory (in megabytes):                     | × 192      |
|                                                         |            |
|                                                         |            |
| OK Cancel A                                             | pply Help  |

• Select the Performance tab. Verify that the Idle timeout setting is not selected, and the Web garden value is set to 1.

## Figure 5-5: Web garden settings

| AppeonAppPool Properties                                                                     |
|----------------------------------------------------------------------------------------------|
| Recycling Performance Health Identity                                                        |
| Idle timeout         Shutdown worker processes after being idle for (time in minutes):       |
| Request queue limit          Limit the kernel request queue (number of requests):       2000 |
| Enable CPU monitoring                                                                        |
| Maximum <u>C</u> PU use (percentage):                                                        |
| Refresh CPU usage numbers (in minutes):                                                      |
| Action performed when CPU usage exceeds maximum CPU use:                                     |
| Web garden<br>Maximum number of worker processes:                                            |
| OK Cancel Apply Help                                                                         |

• Select the Health tab. Verify that the Enable pinging and Enable rapid-fail protection settings are not selected.

### Figure 5-6: Health settings

| AppeonAppPool Properties                                                                                              | ? ×  |
|----------------------------------------------------------------------------------------------------|------|
| Recycling Performance Health Identity                                                                                 |      |
| Enable pinging         Ping worker process every (frequency in seconds):                                              | 30   |
| Enable rapid-fail protection                                                                                          |      |
| Disable the application pool if there are a certain number of worker process failures within a specified time period. |      |
| Eailures:                                                                                                    | 5    |
| Time period (time in minutes):                                                                                        | 5    |
| └── Startup time limit ─────                                                                                          |      |
| Worker process must startup within (time in seconds):                                                                 | 90   |
| Shutdown time limit<br>Worker process must shutdown within (time in seconds):                                         | 90   |
| OK Cancel Apply H                                                                                                    | Help |

Step 5 – Configure the Web site properties.

- Right click the Web site where Appeon Server is installed, and select Properties.
- In the Web site properties window, select the Home Directory tab. Set the Execute permissions to "Scripts only" or "None". "Scripts and Executables" is not allowed.

### Figure 5-7: Web site properties

| ault Web Site Propert                                                                                     | ies                                         | ?               |
|----------------------------------------------------------------------------------------------------|---------------------------------------------|-----------------|
| Directory Security                                                                                        | HTTP Headers Custom Erro                    |                 |
|                                                                                                    | source should come from:                    | Documents       |
|                                                                                                    |                                             |                 |
|                                                                                                    | A directory located on this computer        |                 |
|                                                                                                    | A <u>s</u> hare located on another computer |                 |
| 0                                                                                                    | A redirection to a <u>U</u> RL              |                 |
| Lo <u>c</u> al path:                                                                                      | inetpub\www.root                            | Browse          |
| <ul> <li>□ Script source access</li> <li>☑ Read</li> <li>□ Write</li> <li>□ Directory browsing</li> </ul> | ; ✓ Log visits<br>✓ Index this resourc      | e               |
| Application settings                                                                                      |                                             |                 |
| Application name:                                                                                         | Default Application                         | R <u>e</u> move |
| Starting point:                                                                                           | <default site="" web=""></default>          | Configuration   |
| Execute permissions:                                                                                      | Scripts only                                | Coninguration   |
| Applicatio <u>n</u> pool:                                                                                 | DefaultAppPool                              | Unload          |
|                                                                                                    |                                             |                 |
|                                                                                                    | OK Cancel A                                 | pply Help       |

# 5.2 Windows account with administrator privileges

When you run an Appeon Web application for the first time, the Appeon Xcelerator plug-in must be downloaded to the client. If the login account of the Windows system does not have administrator rights, the Xcelerator plug-in download will be blocked and the application will fail to run.

Ask your administrator to assign the current login account to the Administrators group, so that it can successfully download and register the Xcelerator plug-in.

# 5.3 Internet Explorer configuration

## 5.3.1 Overview

Internet Explorer settings can prevent the Appeon Web application from running. For example, if your security is set too high, the Web files needed may not be downloaded or run properly. Verify that your Internet Explorer settings are correct before you install and use Appeon.

## 5.3.2 Verifying Internet Explorer settings are correct

You can check the Internet Explorer settings by attempting to run the Appeon Web Demos over the Internet from the Try.Sybase.Com Website: (http://www.try.sybase.com/trysybase/AvailableDemos.aspx)

Click the Appeon Web demos in the list. If you have already signed into MySybase, you will be led directly to the Appeon Demonstration page. If you are not signed in, you will be prompted for your MySybase login credentials. If you do not have a MySybase account, you can create one immediately at no cost.

If you receive error messages, such as "Create session failed" or "Load application failed", while running Web applications, check your Security and Advanced Internet Explorer settings. Follow the instructions in Section 5.3.3: <u>Security settings</u> to configure Internet Explorer correctly.

### 5.3.3 Security settings

### 5.3.3.1 Choosing security level and zone

It is recommended that you set Internet Explorer's security level to the Default or Custom Level. Do not set the security level to "High".

For applications using any of the following features – call OLE objects or DLL files or run executable programs on the Client – it is recommended that you specify Custom Level security settings appropriately so Internet Explorer will not prevent the ActiveX control or the Appeon Xcelerator plug-in from being downloaded. Refer to Section 5.3.3.3 for information on how to specify Custom Level settings.

If you use a firewall, make sure that it does not block JavaScript files and permits connection to the specified port number if port 80 is not used.

Typically, if Web applications are within a corporate LAN, they fall into the *Local intranet* zone; if you access Appeon Web applications on the Internet, they belong to the *Internet* zone. Ask your network administrator if you cannot decide to which zone you should apply the security settings.

### 5.3.3.2 Specifying Default level settings

To set the Internet Explorer security level to the default level:

- Select Tools | Internet Options; the Internet Options dialog box is displayed.
- Click the Security tab.
- Click the appropriate zone.
- Click the *Default Level* button on the Security tab and click *Apply*.

### 5.3.3.3 Specifying Custom level settings

If you plan to use a custom level, select the zone used to access and run Appeon Web applications and verify that the security options are as shown below:

- Allow previously unused ActiveX controls to run without prompt (If Internet Explorer 7) (Enabled)
- Download signed ActiveX controls (or Download unsigned ActiveX controls in Windows XP) (Enabled)

- Initialize and script ActiveX controls not marked as safe (Prompt)
- Run ActiveX controls and plug-ins (Enabled)
- Script ActiveX controls marked safe for scripting (Enabled)
- File download (Enabled)
- Active scripting (Enabled)
- Allow active content to run in files on My Computer (If the version of Internet Explorer is 6.0 SP2) (Enabled)

To keep you protected from browsing with unsafe settings, Internet Explorer 7 warns you with an Information Bar when current security settings may put you at risk. You can instantly reset Internet Explorer security settings to the "Medium-High" default level by clicking the "Fix My Settings" option in the Information Bar. However, after performing this action, the access to Appeon applications may fail, because settings of ActiveX control may be disabled. In this case, check that settings listed above are correctly set.

# 5.3.4 Add-on settings (for Internet Explorer 7)

Internet Explorer add-on settings determine whether Appeon Xcelerator plug-in can run correctly, therefore you need to perform the following configuration.

## 5.3.4.1 Enabling Xcelerator add-on

After Appeon Xcelerator plug-in is successfully downloaded and before the application is run, the plug-in must be enabled in Internet Explorer using Add-on Management with the following steps:

- Step 1 Select Tools | Internet Options from Internet Explorer 7.
- Step 2 In the Internet Properties dialog box, click the Programs tab.
- Step 3 On the Programs tab, click Manage Add-ons.
- Step 4 Select Xcelerator plug-in from the list and then click *Enable*.
- Step 5 In the Add-on Status box, click OK.
- Step 6 Click *OK* to close Manage Add-ons.

## 5.3.4.2 Discarding add-on disabled mode

To help troubleshoot difficulties launching Internet Explorer or reaching specific websites, you can start in "No-Add-ons" mode where only critical system add-ons are enabled. However, browser window started in "No-Add-ons" mode will not be able to access the Appeon application. In this case, exit Internet Explorer and restart it in normal mode.

# 5.3.5 Internet Explorer files caching

The Web file caching functionality of Internet Explorer should be fully used in order to ensure optimal performance. This will significantly reduce the time required to load and start an application following the initial load. The configuration outlined below will ensure that you achieve the best performance while safeguarding your application from becoming "stale" (such that out of date cache settings override recent changes). Step 1 – Open Internet Explorer and select Tools | Internet Options. Verify that the *Empty Temporary Internet Files folder when browser is closed* option is not checked under the Advanced tab of Internet Options.

Step 2 – Click the *Settings* button under the General tab to configure the Temporary Internet Files settings.

Step 3 – Select the *Automatically* radio button and verify that the *Amount of disk space to use* scroll box is set to a reasonable number, such as 200 MB.

Now the browser is set to automatically check for newer versions of a Web application. The browser will also check to see that there is enough allocated space in the Temporary Internet Files folder to allow for caching Appeon Web applications as well as other Web applications and Web sites.

Note: If you experience problems or errors when accessing a Web application after deployment, the cached Web application files may be the cause. There are two ways to solve this problem:

- Check the *Empty Temporary Internet Files folder when browser is closed* option (under the Advanced tab of Internet Options) to ensure that no cached files remain whenever Internet Explorer is restarted or
- Manually delete the temporary Internet files: go to Tools | Internet Options, click the *Delete Files*... button, restart Internet Explorer and try again.

Allowing the temporary Internet files folder to be emptied each time the browser is closed is an option recommended for use only during the development stage. During development, it is best to have the latest Web application loaded in the browser to avoid any problems caused by cached files. When your Web application is ready for production deployment, this setting can be disabled (unchecked) so that the Web application can be cached at each Client PC for better scalability and Client-side performance.

## 5.3.6 Internet Explorer advanced settings

Some options under the Advanced tab will prevent Appeon Web applications from running properly, such as when *Always send URLs as UTF-8* is disabled. If you cannot load an Appeon Web application, you should try restoring the default settings to see if that resolves the problem. You can restore the default settings by clicking the *Restore Defaults* button.

Note: Clicking the *Default Settings* button will remove the check from *Use HTTP 1.1 through proxy connections*. This setting is required if you access your application through a proxy server.

## 5.3.7 Additional configurations of IE 7 under Windows Vista

To run Appeon Web application in Internet Explorer 7 under Windows Vista, the Internet Explorer security settings must be properly configured. There are two ways:

**1st way (recommended)**: Add the application website to Trusted sites zone. Below are detailed steps.

Step1 – Click *Trusted sites* and then click the *Sites* button, as shown in the Figure 5-8.

### Figure 5-8: Trusted sites zone settings

| nternet Op  | otions - Security At Risk 🔹 😨 🐱                                                                                                |
|-------------|----------------------------------------------------------------------------------------------------|
| General     | Security Privacy Content Connections Programs Advanced                                                                         |
| 🛞 Yo        | ur security settings put your computer at risk                                                                                 |
| Select a    | zone to view or change security settings.                                                                                      |
| 6           |                                                                                                    |
| Verte Verte | met Local intranet Trusted sites Restricted                                                                                    |
| .inte       | sites                                                                                                    |
|             | Trusted sites                                                                                                    |
| ~           | This zone contains websites that you<br>trust not to damage your computer or<br>your files.<br>You have websites in this zone. |
| Securi      | ty level for this zone                                                                                                    |
| Allov       | ved levels for this zone: All                                                                                                  |
| -           | Medium     - Prompts before downloading potentially unsafe     content     - Unsigned ActiveX controls will not be downloaded  |
| V           | Enable <u>P</u> rotected Mode (requires restarting Internet Explorer)                                                          |
|             | Reset all zones to default level                                                                                               |
|             | OK Cancel Apply                                                                                                    |

Step 2 – Add the application website to the Websites list.

## Figure 5-9: adding application website

| You can add and remove website<br>this zone will use the zone's secur |                        |
|-----------------------------------------------------------------------|------------------------|
| Add this website to the zone:                                         | Add                    |
| Websites:                                                             | Remove                 |
|                                                                       | ( Venove               |
| Require <u>s</u> erver verification (https:) for                      | all sites in this zone |

 $2^{nd}$  way: configure the security settings of Internet zone. Below are detailed steps.

Step1 – Disable the "Enable Protected Mode" option.

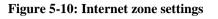

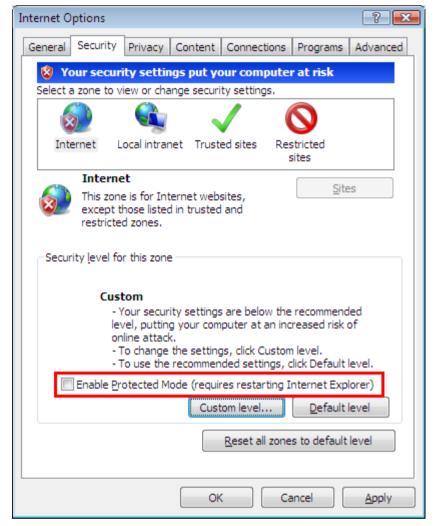

Step 2 – Enable the "Allow Previously unused ActiveX control to run without prompting" option.

## Figure 5-11: Internet zone settings

| Security Settings - Internet Zone                            |
|--------------------------------------------------------------|
| Settings                                                     |
|                                                              |
| ActiveX controls and plug-ins                                |
| Allow previously unused ActiveX controls to run without pror |
| Oisable                                                      |
| Enable                                                       |
| Allow Scriptlets                                             |
| 🔘 Disable                                                    |
| Enable                                                       |
| Prompt                                                       |
| Automatic prompting for ActiveX controls                     |
| 🔘 Disable                                                    |
| Enable                                                       |
| Binary and script behaviors                                  |
| Administrator approved                                       |
| 🔘 Disable                                                    |
| Enable                                                       |
| Disnlay video and animation on a webnade that does not use   |
|                                                              |
| *Takes effect after you restart Internet Explorer            |
| Reset custom settings                                        |
| Reset to: Medium-high (default)                              |
|                                                              |
|                                                              |
| OK Cancel                                                    |
| UK Cancel                                                    |
|                                                              |

Step 3 – Enable the "Download signed ActiveX controls" option.

### Figure 5-12: Internet zone settings

| ecurity Setti     | ngs - Internet Zone                                                                                                    |                          |
|-------------------|----------------------------------------------------------------------------------------------------|--------------------------|
| Settings          |                                                                                                    |                          |
|                   | Download signed ActiveX controls (n<br>Disable<br>Enable (not secure)<br>Prompt (recommended)                                                                                                    | ot secure)               |
|                   | <ul> <li>Prompt (recommended)</li> <li>Download unsigned ActiveX controls</li> <li>Disable (recommended)</li> <li>Enable (not secure)</li> <li>Prompt</li> <li>Initialize and script ActiveX controls r</li> <li>Disable (recommended)</li> <li>Enable (not secure)</li> <li>Prompt</li> <li>Run ActiveX controls and plug-ins</li> <li>Administrator approved</li> <li>Disable</li> </ul> | not marked as safe for s |
|                   | Enable     III                                                                                                    |                          |
|                   | fect after you restart Internet Explo<br>om settings                                                                                                    | prer                     |
| <u>R</u> eset to: | Medium-high (default)                                                                                                    | ▼ R <u>e</u> set         |
|                   |                                                                                                    | OK Cancel                |

# 5.4 System language settings

Sometimes the Windows language settings can affect the characters displayed in the Appeon Web application. To avoid any such display issues, verify that:

- The language of the data in the database used by the application matches the Windows language settings on the machine where Appeon Server is installed.
- The language of the data in the database used by the application matches the Windows language settings on each Client machine where the Web application will be viewed.
- The language of the data in the database used by the Appeon-deployed Web application matches the language settings of the Windows.

To set the language settings in Windows:

- Step 1 Open Windows Start Menu and select Settings | Control Panel.
- Step 2 Double-click Regional Options.
- Step 3 Select the appropriate language from the Your locale DropDownListBox.
- Step 4 Click the Set Default... button. The Select System Local window displays.

Step 5 – Select the appropriate locale. Verify that it is the same as that selected in the *Your locale* list box in Regional Options.

Step 6 – Click *OK* to return to the Regional Options window.

Step 7 – Verify that the language selected in the *Your locale* list box and the language checked as default in *Language settings for the system* settings are the same. The language can be from different regions as long as it is the same language.

Step 8 – Click Apply and OK in the Regional Options window to accept the settings.

# 5.5 Checking the version of JScript.dll

Check the version of JScript.dll at the client with the following steps:

Step 1 – Go to the \WINNT\system32 folder at the client.

Step 2 – Open the Properties window for the jscript.dll file.

Step 3 – Get the version information in the Version tab of Properties.

The version of jscript.dll should be 5.6.x.xxxx. If the version number is older than 5.6.x.xxxx, download and install the latest JScript.dll from http://www.microsoft.com/downloads/details.aspx?FamilyID=c717d943-7e4b-4622-86eb-95a22b832caa&DisplayLang=en.

# 5.6 Configuration for supporting dynamic DataWindows

The following configuration at the database server is required for support of dynamic DataWindows: Find the SQL files in the "\sql\dynamicsql" folder under the Appeon Server installation directory and install the corresponding SQL for the database you are using. For example, run the install\_appeon\_syntaxfromsql\_ASA.sql file for the ASA database.

For detailed instructions, refer to the Dynamic DataWindow section in Appeon Features Help.

# 5.7 Configuration for ASE Chained mode issue

## 5.7.1 Known issue with ASE Chained Mode

A PowerBuilder application can execute ASE stored procedures successfully. However, when the PowerBuilder application is converted to the Web, the following error may occur:

"Select error: Stored procedure 'dbo.up\_edw001\_001' may be run only in unchained transaction mode. The 'SET CHAINED OFF' command will cause the current session to use unchained transaction mode"

There are three ASE stored procedure (SP) modes: chained, unchained and anymode. There are two ASE transaction modes: chained and unchained. For Web applications:

(1) If the transaction mode is chained, the SP running mode must be chained or anymode.

(2) If the transaction mode is unchained, the SP running mode must be unchained or anymode.

(3) If the transaction mode and SP mode do not match the requirements in (1) or (2), the error occurs.

### 5.7.2 Stored procedures provided for solving the issue

Appeon provides two stored procedures that help modify the modes of ASE stored procedures to ensure that the stored procedures meet the requirements in (1) or (2). The

following files are located in the "\sql\asechain\_sql" folder under the Appeon Server installation directory.

(1) readme.txt

(2) install\_appeon\_rebuildchainmode.sql: modifies the modes of ASE stored procedures

(3) uninstall\_appeon\_rebuildchainmode.sql: restores the original modes of ASE stored procedures

Follow the instructions in the "readme.txt" for the method of modifying the stored procedure modes with the two SQL files.

# 6 Uninstalling Appeon 6.0

# 6.1 Overview

To uninstall Appeon for PowerBuilder, uninstall each of its components separately. The uninstall process reverses the actions performed by the Appeon installation program. Uninstall does not delete any user created files in Appeon, such as Web files generated while deploying the demo applications or your own application to Appeon Server. Delete these files manually from the Web root.

Do not try to reverse installation steps or uninstall Appeon by deleting files manually or changing your Registry. This can create serious problems with your system in general and new Appeon releases in particular.

There are two ways to uninstall Appeon components:

- Launch the Appeon uninstall program from Windows Start menu | Programs | Appeon 6.0 for PowerBuilder.
- Launch Add/Remove Programs from the Windows Control Panel. Select the Appeon component and click *Change/Remove* to begin the uninstall process.

# 6.2 Uninstalling Appeon Developer

Step 1 – Shut down all Windows programs, including all Sybase software:

- Shut down Sybase PowerBuilder
- Stop the Sybase EP Management Service.

Step 2 – Verify that Appeon Developer and all Sybase software have been shut down.

Open Windows Task Manager, switch to the Process tab and verify that the following processes are not running. If they are running, end them:

- EonADT60.exe
- pb90.exe, pb100.exe, pb105.exe, and pb110.exe

If *EonADT60.exe* is running when attempting to uninstall Appeon Developer on a machine running Windows 2000, XP or 2003, Appeon Setup will detect that the processes are running and an error message will appear.

End the processes in the Processes tab of Windows Task Manager before clicking the *OK* button on the message box. If you click *OK* before ending the process, the message box will continue to display and will not allow you to continue until the processes are ended. In this case, click *Cancel* in the message box, end the process and begin the uninstall process again.

Step 3 – Select Windows Start menu | Programs | Appeon 6.0 for PowerBuilder | Appeon Developer | Uninstall Appeon Developer to begin the uninstall process.

Step 4 – Choose *Remove* to delete all installed features. Click *Next* (Figure 6-1).

## Figure 6-1: Welcome page

| Appeon for Powe           | erBuilder Setup                                                                                                    | × |
|---------------------------|----------------------------------------------------------------------------------------------------|---|
| Welcome<br>Repair or remo | ive the program.                                                                                                    |   |
|                           | e Appeon Developer 6.0 Setup Maintenance program. This program allows you<br>rent installation. Click one of the options below. |   |
| C R <u>e</u> pair         | Repair Installation errors in the program. This option repairs missing or corrupt files, shortcuts and register entries.        |   |
| • <u>Remove</u>           | Remove all installed features.                                                                                                  |   |
| InstallShield ———         | < <u>B</u> ack <u>N</u> ext > Cancel                                                                                            |   |

Step 5 – Confirm the removal of Appeon Developer. Click *OK* to uninstall (Figure 6-2 and Figure 6-3).

## Figure 6-2: Confirm uninstall

| Confirm U | Jninstall                                                                                                    |
|-----------|----------------------------------------------------------------------------------------------------|
| ?         | Appeon Developer is currently installed. This operation will remove Appeon Developer from your computer. Do you<br>want to proceed? |
|           | Cancel                                                                                                    |

### Figure 6-3: Appeon Developer uninstall process

| Appeon for PowerBuilder Setup                                                                       | × |
|----------------------------------------------------------------------------------------------------|---|
| Performing Uninstall Operation<br>Appeon Developer Uninstall is performing the requested operation. |   |
| Please wait while Uninstall performs the requested operations. This may take several minutes.       |   |
| C:\\Appeon\Developer6.0\appeondemo\PetWorld\image\cat2.gif                                          | _ |
|                                                                                                    |   |
|                                                                                                    |   |
|                                                                                                    |   |
| InstallShieldCancel                                                                                 |   |

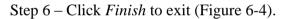

### Figure 6-4: Appeon Developer uninstall complete

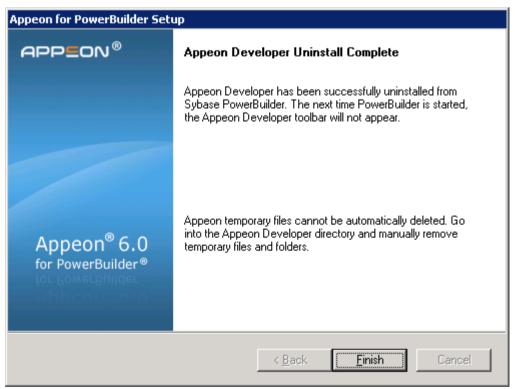

Step 7 – Use Windows Explorer to manually delete the folder where Appeon Developer was installed. This will remove all Appeon Developer files that are not automatically uninstalled.

# 6.3 Uninstalling Appeon Server

Step 1 – Shut down all Windows programs.

Step 2 – Restart IIS server. This is to kill the w3wp.exe process started by ASP .NET.

Step 3 – Select Windows Start menu | Programs | Appeon 6.0 for PowerBuilder | Appeon Server for .NET | Uninstall Appeon Server to begin the uninstall process.

Before uninstall process starts, if the setup program detects that IIS service is running, a warning message will pop up reminding you to terminate it, as shown in the following figure.

### Figure 6-5: Stop IIS service

| Warning  | ×                                                                                                |
|----------|--------------------------------------------------------------------------------------------------|
| <u>.</u> | Please check Windows Task Manager to make sure that w3wp.exe is not running before you continue. |
|          | OK Cancel                                                                                        |

Step 4 – Choose *Remove* to delete all installed features. Click *Next* (Figure 6-6).

### Figure 6-6: Welcome page

| Appeon for Powe                  | erBuilder Setup                                                                                                    | × |
|----------------------------------|----------------------------------------------------------------------------------------------------|---|
| Welcome<br>Repair or remo        | ove the program.                                                                                                    |   |
| Welcome to th<br>modify the curr | ne Appeon Server 6.0 Setup Maintenance program. This program allows you<br>rent installation. Click one of the options below. |   |
| C R <u>e</u> pair                |                                                                                                    |   |
| F                                | Repair Installation errors in the program. This option repairs missing or corrupt files, shortcuts and register entries.      |   |
| • <u>Remove</u>                  | Remove all installed features.                                                                                                |   |
|                                  |                                                                                                    |   |
| InstallShield                    | < <u>B</u> ack <u>N</u> ext > Cancel                                                                                          |   |

Step 5 – Confirm the removal of Appeon Server. Click *OK* to uninstall (Figure 6-7).

### Figure 6-7: Confirm uninstall

| Confirm U | Ininstall                                         |                                                                          | ×  |
|-----------|---------------------------------------------------|--------------------------------------------------------------------------|----|
| ?         | Appeon Server is currently installed.<br>proceed? | This operation will remove Appeon Server from your computer. Do you want | to |
|           |                                                   | OK Cancel                                                                |    |

## Step 6 – Wait until the uninstallation is complete.

### Figure 6-8: Appeon Server uninstall process

| Appeon for PowerBuilder Setup                                                                     | X |
|---------------------------------------------------------------------------------------------------|---|
| Performing Uninstall Operation<br>Appeon Server Uninstall is performing the requested operations. |   |
| Please wait while Uninstall performs the requested operations. This may take several minutes.     |   |
| D:\\genfiles\java\stubs\ASInterface\ejb\pbgeneralservice11.java                                   |   |
|                                                                                                   |   |
|                                                                                                   |   |
|                                                                                                   |   |
| InstallShieldCancel                                                                               |   |

Step 7 – Click *Finish* to exit (Figure 6-9).

Figure 6-9: Appeon Server uninstall complete

| Appeon for PowerBuilder Setup                |                                                                                                   |  |
|----------------------------------------------|---------------------------------------------------------------------------------------------------|--|
| APP <b>E</b> ON <sup>®</sup>                 | Appeon Server Uninstall Complete                                                                  |  |
|                                              | Appeon Server 6.0 for .NET has been successfully<br>uninstalled. Click Finish to exit the wizard. |  |
|                                              |                                                                                                   |  |
|                                              |                                                                                                   |  |
| Appeon <sup>®</sup> 6.0<br>for PowerBuilder® |                                                                                                   |  |
| 1966006 6 11                                 |                                                                                                   |  |
|                                              | < <u>B</u> ack <b><u>Finish</u></b> Cancel                                                        |  |

# 6.4 Uninstalling Appeon Help

Step 1 – Select Windows Start menu | Programs | Appeon 6.0 for PowerBuilder | Appeon Help | Uninstall Appeon Help to begin the uninstall process.

Step 2 – Choose *Remove* to delete all installed features. Click *Next* (Figure 6-10).

Figure 6-10: Welcome page

| Appeon for Pow            | erBuilder Setup                                                                                                    | × |
|---------------------------|----------------------------------------------------------------------------------------------------|---|
| Welcome<br>Repair or remo | ove the program.                                                                                                    |   |
|                           | ne Appeon Help 6.0 Setup Maintenance program. This program allows you to<br>rent installation by selecting one of the options below. |   |
| ⊂ R <u>e</u> pair         |                                                                                                    |   |
| F                         | Repair Installation errors in the program. This option repairs missing or corrupt files, shortcuts and register entries.             |   |
| • <u>Remove</u>           | Remove all installed features.                                                                                                    |   |
|                           |                                                                                                    |   |
| InstallShield ——          |                                                                                                    | _ |
|                           | < <u>B</u> ack <u>N</u> ext> Cancel                                                                                                  |   |

Step 3 – Confirm the removal of the Appeon Help. Click *OK* to uninstall (Figure 6-11 and Figure 6-12).

### Figure 6-11: Confirm uninstall

| Confirm U | ninstall                                                                                                    | ۱ |
|-----------|----------------------------------------------------------------------------------------------------|---|
| ?         | Appeon Help is currently installed. This operation will remove Appeon Help from your computer. Do you want to proceed? |   |
|           | Cancel                                                                                                    |   |

## Figure 6-12: Appeon Help uninstall process

| Appeon for PowerBuilder Setup                                                                  | × |
|------------------------------------------------------------------------------------------------|---|
| Performing Uninstall Operation<br>Appeon Help Uninstall is performing the requested operation. |   |
| Please wait while Uninstall performs the requested operation. This may take several minutes.   |   |
| Publishing product information                                                                 |   |
|                                                                                                |   |
| InstallShield                                                                                  |   |
| Cancel                                                                                         |   |

# Step 4 – Click *Finish* to exit (Figure 6-13).

## Figure 6-13: Appeon Help uninstall complete

| Appeon for PowerBuilder Setup |                                                |  |
|-------------------------------|------------------------------------------------|--|
| APP <b>E</b> ON®              | Appeon Help Uninstall Complete                 |  |
|                               | Appeon Help has been successfully uninstalled. |  |
|                               |                                                |  |
|                               |                                                |  |
|                               |                                                |  |
| Appeon <sup>®</sup> 6.0       |                                                |  |
| for PowerBuilder              |                                                |  |
|                               |                                                |  |
|                               | < <u>B</u> ack. <b>Finish</b> Cancel           |  |

# 6.5 Uninstalling PDF printer

Step 1 – Shut down all Windows programs.

Step 2 – Launch Add/Remove Programs from the Windows Control Panel. Select *PDFPrinter* and click the *Change/Remove* button to begin the uninstall process.

Step 3 – Confirm the removal of PDFPrinter. Click *OK* to uninstall (Figure 6-14 and Figure 6-15).

### Figure 6-14: Confirm uninstall

| Confirm U | ninstall                                       |                                                           | ×              |
|-----------|------------------------------------------------|-----------------------------------------------------------|----------------|
| ?         | PDFPrinter is currently installed.<br>proceed? | This operation will remove PDFPrinter from your computer. | Do you want to |
|           |                                                | OK Cancel                                                 |                |

### Figure 6-15: PDFPrinter uninstall process

| PDFPrinter Setup                                                                         | X |
|------------------------------------------------------------------------------------------|---|
| Performing Setup Operation<br>PDFPrinter setup is performing the requested operation.    |   |
| Please wait while setup performs the requested operation. This may take several minutes. |   |
| C:\\Appeon\GNU_gs707\Ghostscript\fonts\a010015l.pfm                                      |   |
|                                                                                          |   |
|                                                                                          |   |
|                                                                                          |   |
| InstallShield                                                                            |   |
| Cancel                                                                                   |   |

Step 4 – Click *Finish* to exit (Figure 6-16).

## Figure 6-16: PDFPrinter uninstall complete

| PDFPrinter Setup |                                                                                                    |  |
|------------------|----------------------------------------------------------------------------------------------------|--|
|                  | PDFPrinter Uninstall Complete                                                                                            |  |
|                  | PDFPrinter has been successfully uninstalled. To use the PDF<br>Printing service you need to reinstall PDFPrinter later. |  |
|                  |                                                                                                    |  |
| <u></u>          | < <u>B</u> ack <b><u>Finish</u> <u>C</u>ancel</b>                                                                        |  |

# 7 Technical Support

In order to get more efficient technical support, please confirm which distribution you are using. Basically, if you obtained Appeon for PowerBuilder from Sybase, Inc. you are using the Sybase Distribution. If you obtained your distribution directly from Appeon Corporation, you are using the Appeon Distribution. You can confirm which distribution you are using by clicking the "Get Support" icon in the Appeon Developer toolbar appearing in the PowerBuilder IDE or launching the "Appeon Help" from the Windows "Start" menu. For more information about the differences of distribution, please refer to the *Distributions* section in *Introduction to Appeon*.

## Get support for Sybase Distribution

Each Appeon installation that has purchased a support contract from Sybase has one or more designated people who are authorized to contact Sybase Technical Support. If you cannot resolve a problem using the manuals or online help, please have the designated person contact Sybase Technical Support or the Sybase subsidiary in your area. You can also find technical support information by visiting <u>http://www.sybase.com/support/</u> and clicking on the Contact Support link. When logging a case please make sure to inform the technical support you are using Sybase Distribution and be prepared to provide the following files listed in the following table to Sybase Technical Support. This will aid debugging.

## Get support for Appeon Distribution

If your Appeon for PowerBuilder copy is directly purchased from Appeon Corporation, please contact your Email to support@appeon.com. Make sure that you will inform the technical support you are using Appeon Distribution and be prepared to provide the following files listed in the following table to Appeon Technical Support. This will aid debugging.

| File Type                        | File Name                                                                                             |
|----------------------------------|----------------------------------------------------------------------------------------------------|
| Appeon Server configuration file | All files in the %appeonserver%\AEM\config folder.                                                    |
|                                  | %appeonserver% indicates the Appeon Server installation path, for example, C:\Inetpub\wwwroot\appeon. |
| Appeon Server log file           | All files in the % appeonserver% $AEM \log folder$ .                                                  |
| Appeon Server Repository DB      | All files in the %appeonserver%\AEM\db folder                                                         |
| Appeon license file              | %appeonserver%\AEM\bin\license.appeon                                                                 |
| Web Page file                    | Web server path\application name\window name.html                                                     |
|                                  | Web server path\application name\window name.js                                                       |
|                                  | Web server path\application name\all DataWindows on window.xml                                        |
|                                  | Notes:                                                                                                |
|                                  | 1) The IIS Web server path is the IIS Web site home directory.                                        |
|                                  | 2) If the window named includes inheritance, then also supply all ancestor HTML and JavaScript files. |

| PowerBuilder exported source code file | PowerBuilder application path\exported window name.srw<br>PowerBuilder application path\exported DataWindow<br>names.srd |
|----------------------------------------|----------------------------------------------------------------------------------------------------|
|                                        | Note: Exported windows should include exported ancestor windows and exported ancestor user objects.                      |

# Index

A

Add-on settings for IE 7, 49 Appeon 6.0 new installation Appeon Developer installation installation instruction, 19 prerequisites, 19 Appeon Help installation, 23 Appeon Server installation installation instruction, 14 prerequisites, 13 PDF printer installation, 25 **PDFPrinter** installation installation instructions, 26 Appeon 6.0 upgrade installation upgrade instructions upgrade Appeon Developer, 34 upgrade Appeon PDFPrinter, 35 upgrade Appeon Server, 32 upgrade instructions, 32 upgrade of configuration settings, 38 Appeon components, 5 Appeon Developer, 5 Appeon Help, 5 Appeon Server, 5 Appeon Developer uninstalling, 57 Appeon editions, 4 Appeon server requirements hardware, 6 software. 6 Appeon Server uninstalling, 60 Appeon upgrade installation prerequisites, 32

ASE Chained mode, 55 ASE Chained Mode, 55 audience, 1

## B

before installing Appeon Developer
checking Developer PC, 19
shutting down certain Window
programs, 19
uninstalling the previous Appeon
version, 19
upgrading PowerBuilder, 19

# С

checking the version of JScript.dll, 55 client PC requirements hardware, 6 software, 6 configurations for IE 7 under Windows Vista, 50 Configuring IIS 6, 41

# D

Database server requirements, 7 developer PC requirements hardware, 7 software, 7 dynamic DataWindows support, 55

# H

how to use this book, 1

# I

if you need help, 2 installation methods, 10 installation scenarios Developer PC installation, 9 remote Appeon Server installation, 9 installation scenarios Multiple Appeon Server installation, 9 Internet Explorer configuration Internet Explorer settings, 48 security settings, 48 Internet Explorer configuration caching recommendation, 49 Internet Explorer configuration IE advanced settings, 50

## J

JScript.dll, checking the version, 55

## P

PDF printer uninstalling, 64 Post-Installation configuration, 40 Product Activation, 30

## R

related documents, 1

# S

section 508 compliance, 3 security settings custom level settings, 48 default level settings, 48 security level and zone, 48 starting the installation, 10 Stored procedures provided for solving ASE Chained Mode issue, 55 supporting dynamic DataWindows, 55 system architecture, 3 system architecture Client PC, 4 system architecture Developer PC, 4 system architecture Web Server, 4 system architecture Database Server, 4 system language settings, 54

# Т

technical support, 66

# U

uninstalling Appeon Developer, 57 Uninstalling Appeon Help, 62 uninstalling Appeon Server, 60 uninstalling PDF printer, 64

# W

Windows account with administrator rights, 47